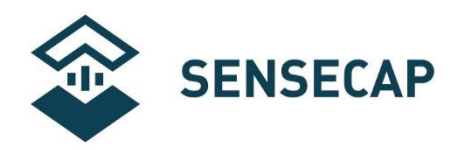

# **SenseCAP 传感器终端**

# **接入第三方 LoRaWAN 网关和服务器**

**版本:**V1.0

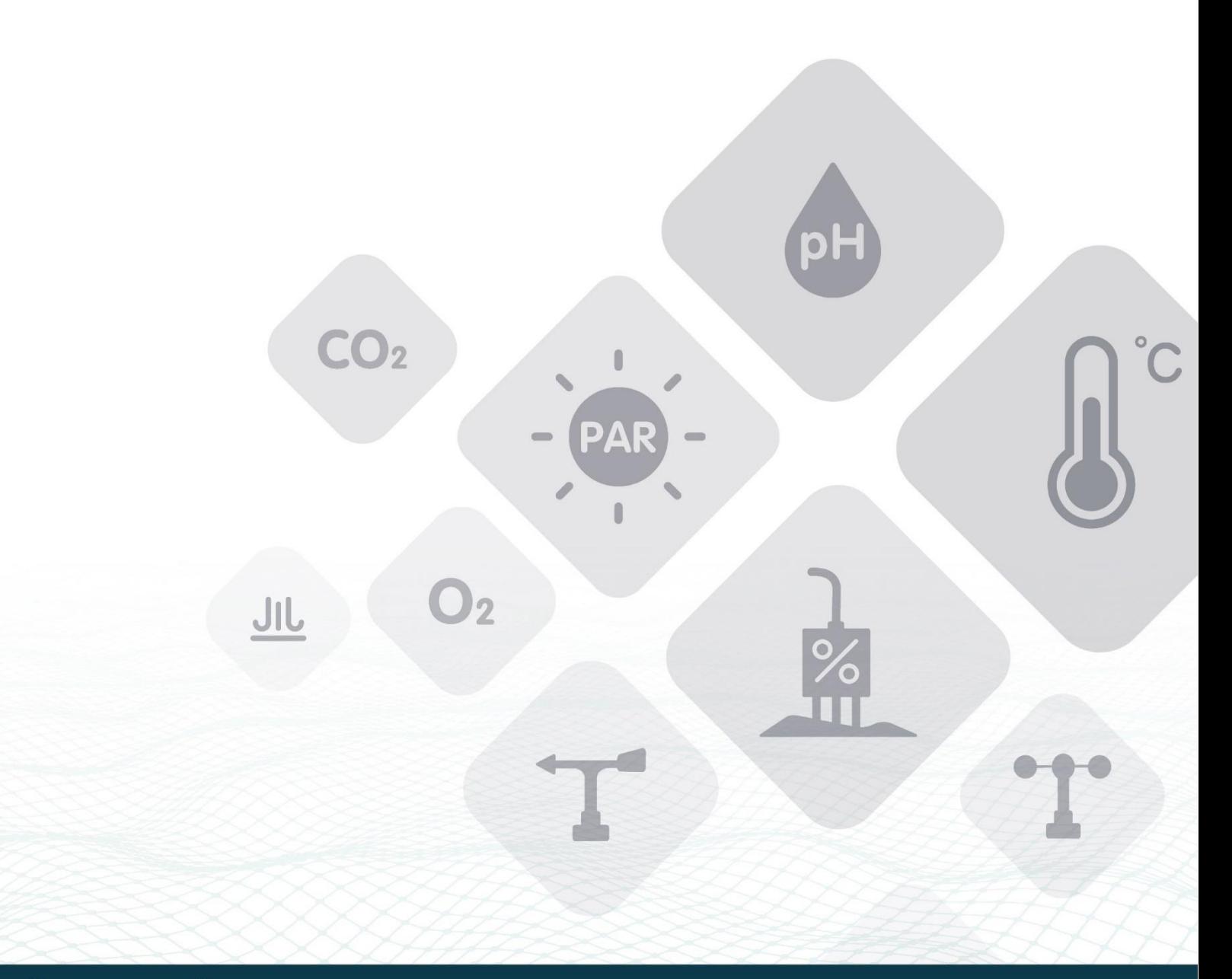

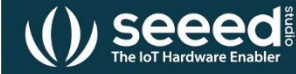

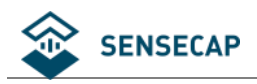

# 目录

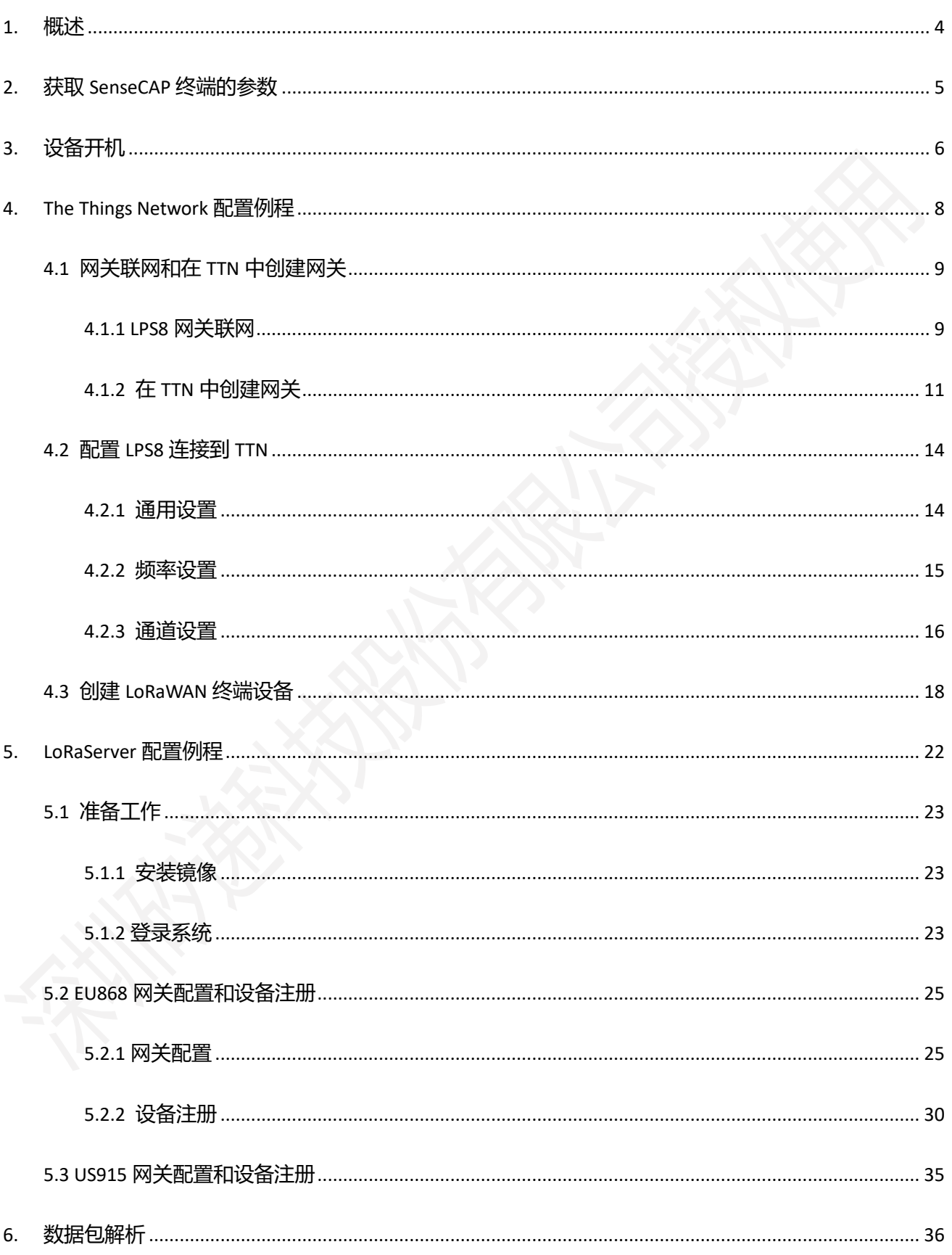

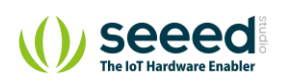

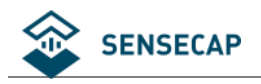

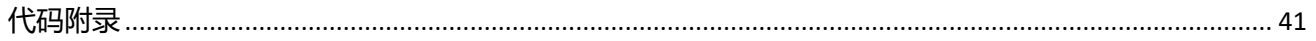

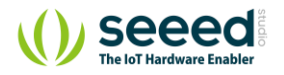

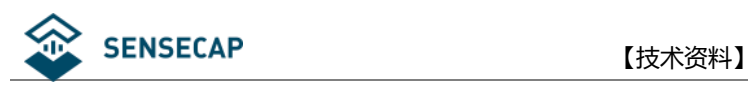

# <span id="page-3-0"></span>**1. 概述**

SenseCAP 传感器终端最初是基于 The Things Network LoRaWAN 服务器设计的, 终端的固件是使用标准的 LoRaWAN 1.0 协议,因此传感器能接入其他第三方 LoRaWAN 网关和服务器。

使用配套的 SenseCAP LoRaWAN 网关无需复杂的配置, 开箱即用, 同时提供云平台和 API 等服务, 可以极

大的缩短您项目的开发时间。关于 SenseCAP LoRaWAN Gateway 更多信息,可访问:

[http://solution.seeedstudio.com](http://solution.seeedstudio.com/)

SenseCAP 传感器终端使用 OTAA (Over The Air Activation) 入网方式, 因此理论上在使用 OTAA 时涉及三个参

数: 设备 EUI, App EUI, App Key。通过配置这三个参数,每个 LoRaWAN 网络管理员能将 SenseCAP 终端加

入到自己的 LoRaWAN 网络中。

本例程将以 Dragino 的 LPS8 LoRaWAN 网关和基于树莓派的 RHF0M301 LoRaWAN 网关为例,分别将 SenseCAP 终端的数据通过网关上传到 The Things Network 和 LoRaServer 服务器。

#### 网关详情及购买链接:

LPS8 Indoor LoRaWAN Gateway <https://www.seeedstudio.com/LPS8-Indoor-LoRaWAN-Gateway-Included-SX1308-LoRa-Concentrator-p-4251.html> LoRa/LoRaWAN Gateway - 915MHz for Raspberry Pi 3 <https://www.seeedstudio.com/LoRa-LoRaWAN-Gateway-915MHz-for-Raspberry-Pi-3-p-2821.html> LoRa LoRaWAN Gateway - 868MHz Kit with Raspberry Pi 3 <https://www.seeedstudio.com/LoRa-LoRaWAN-Gateway-868MHz-Kit-with-Raspberry-Pi-3-p-2823.html>

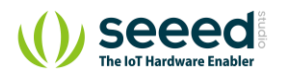

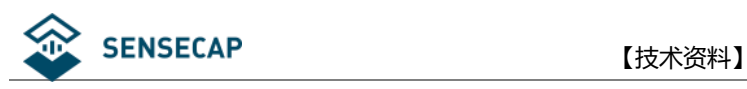

# <span id="page-4-0"></span>**2. 获取 SenseCAP 终端的参数**

设备 EUI (Device EUI) 在 SenseCAP 终端外壳的标签上。

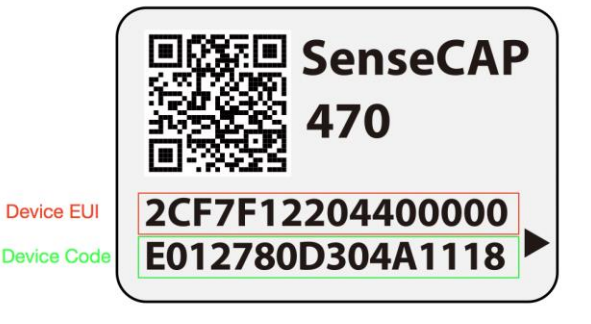

记录如图所示的 Device EUI 和 Device Code,然后使用 HTTP API 的方式获取 App EUI 和 App Key。可以使用浏

览器或者任意的 HTTP 工具完成 HTTP GET 请求。

curl

```
https://sensecap-makerapi.seeed.cc/v1/security/device/node/acquirePrivateLorawa
nDeviceinfo?nodeEui=2cf7f12204400000&deviceCode=E012780D304A1118
```
在 API 中需要将 nodeEui 和 deviceCode 替换为我们设备的 device EUI 和 Device Code。我们将得到如以下格

式内容的返回值。

 $\frac{1}{\sqrt{2}}$ 

```
{
   "code": "0",
   "data": {
     "nodeEui": "2cf7f12204400000",
     "deviceCode": "E012780D304A1118",
     "lorawanInformation": {
        "dev_eui": "2cf7f12204400000",
       "app_eui": "#################",
       "app_key": "################"
     }
```
记录下 App EUI 和 App Key,在后文配置参数时需要使用。

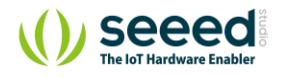

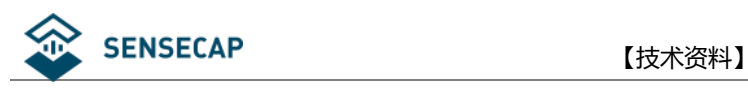

<span id="page-5-0"></span>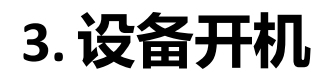

1)传感器的电源开关在设备内部,手握住逆时针转动即可很方便地拧开传感器头。

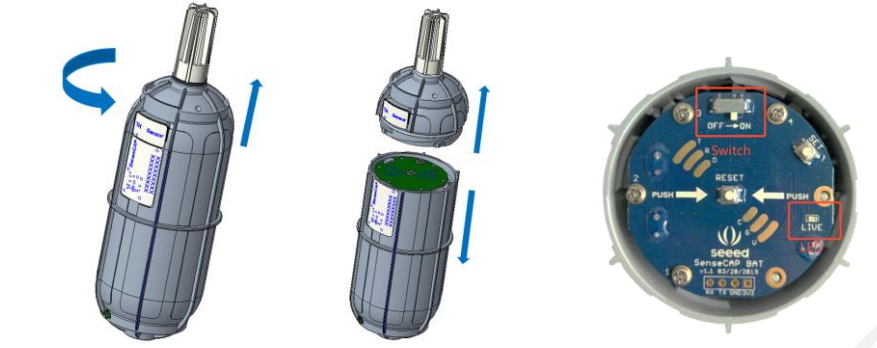

2) 拧开后, 拨动电源开关到'ON'一侧, 右边的 LED 灯会闪烁一下, 表示上电成功。等待 5~10s 左右, LED 灯会连续快闪 2s,表示设备入网成功。

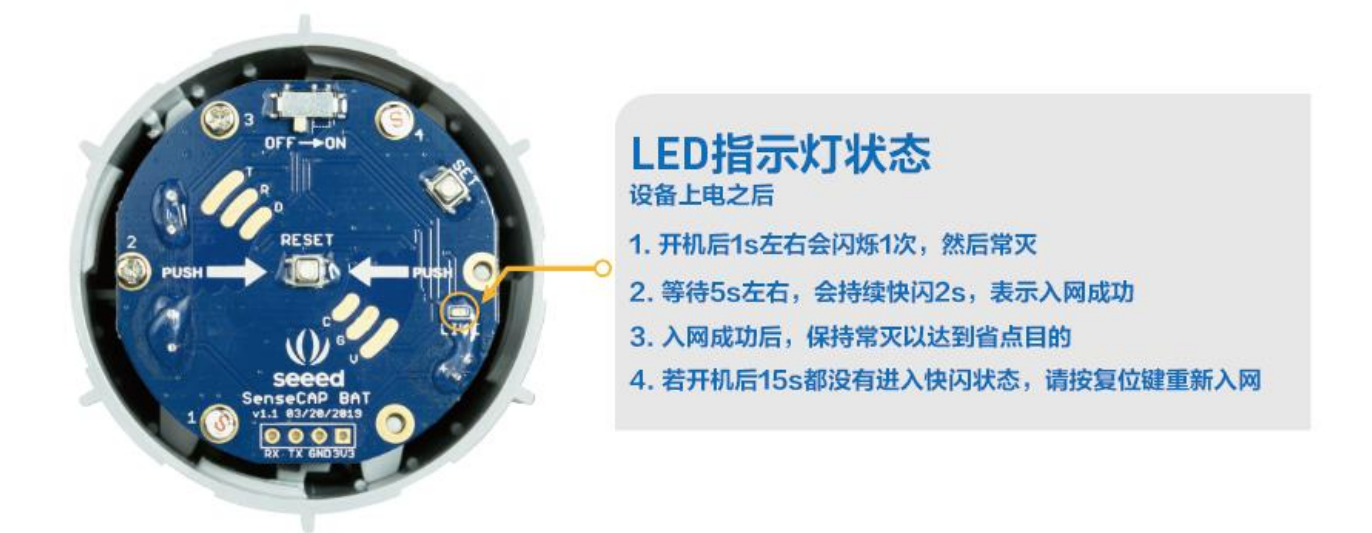

设备入网成功后 LED 灯会快速闪烁 2 秒, 如果超过 15 秒还不进入快闪, 建议按设备复位按键进行重新 入网。

**注意:**之所以会出现入网失败的情况,原因是单个设备入网完成后,该设备将会在一分钟内持续向云端同 步设备信息,这个过程设备会快速发送数据,并占用 LoRa 通信信道,如果此时有多台设备同时开机入 网,可能会造成 LoRa 网络拥堵, 导致设备入网失败, 所以建议每台设备间隔 1 分钟开机入网。

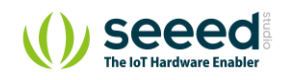

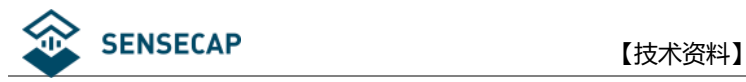

3)入网成功后,请快速将传感器头插入装回设备主体,顺时针将传感器头拧入,装回传感器头时注意两张 标签要对齐,内部的连接器才是可靠连接状态,只有传感器头装回后,设备才能正常上传测量到的环境数 据。

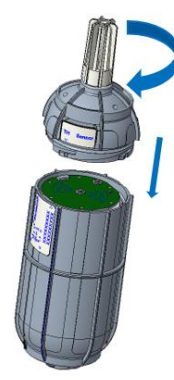

### ⚫ **传感器开机和重启注意**

如果要重启设备,建议使用 RESET 按键复位重启设备,而不是直接快速拨动设备电源。如果要通过电源 开关来重启设备,请在关机后等待 3s 后再开机,因为设备在低功耗模式下工作, 设备内含极小的电容所 带电量都可以让设备持续工作一段时间,从而导致复位失败。

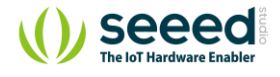

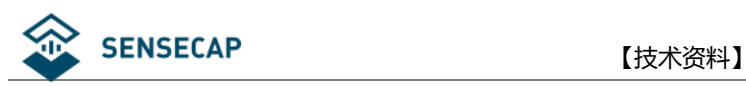

# <span id="page-7-0"></span>**4. The Things Network 配置例程**

使用不同的 LoRa 网络服务器可能会有不同的配置操作,对于某些网络服务器,网关可以从 Web 服务配置 (如使用相应的 LoRa 应用服务),而有的网络服务器,是在网关内部配置(如使用 SSH 命令行)。通常, 我们需要配置网关使用的通道(频率),设备注册会因为网络服务器的不同而有所差异,但是都会提供 OTAA 的设备注册接口。

LoRaWAN 在全球不同地区有不同的频率使用规范, SenseCAP 传感器终端遵循 The Things Network 的全球频 率计划。为了加快连接过程, SenseCAP 传感器终端减少了 US902-908 和 CN470-510 的通道数量。

本例程使用 LPS8 LoRaWAN 网关,它完全适配 LoRaWAN 协议,基本架构如下图所示。

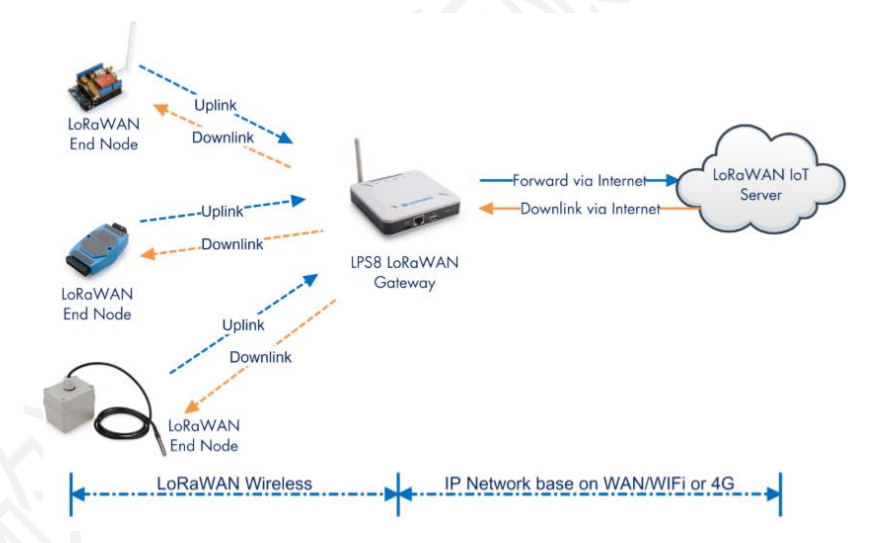

了解网关更多详情请访问:

<https://www.seeedstudio.com/LPS8-Indoor-LoRaWAN-Gateway-Included-SX1308-LoRa-Concentrator-p-4251.html>

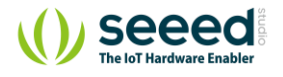

# <span id="page-8-0"></span>**4.1 网关联网和在 TTN 中创建网关**

### <span id="page-8-1"></span>**4.1.1 LPS8 网关联网**

LPS8 网关支持多种方式入网,为快速连接,这里使用 WAN port 入网。

其他入网方式以及 LPS8 的使用可参考 Documents/User Manual:

<https://www.seeedstudio.com/LPS8-Indoor-LoRaWAN-Gateway-Included-SX1308-LoRa-Concentrator-p-4251.html>

1)启动 LPS8,并将 LPS8 连接到路由器。

PC 搜索网络,会出现一个开放的 Wi-Fi 网络: dragino-xxxxxxx

使用 PC 连接到此 Wi-Fi, PC 会获得一个地址 10.130.1.xxx, LPS8 获得默认地址 1**0.130.1.1** 

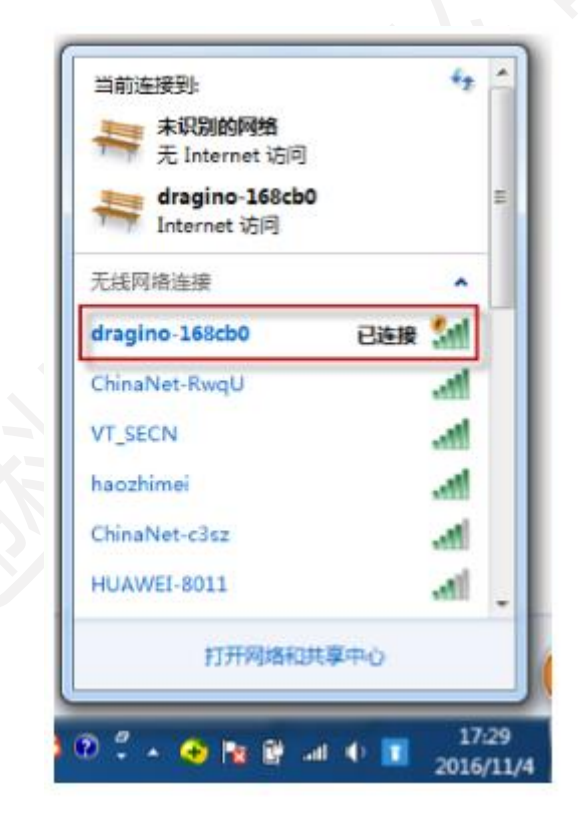

2)进入 Web 后台

在此 PC 上打开一个浏览器, 访问 <http://10.130.1.1/>, 将出现登录页面。

**User Name: root Password: dragino**

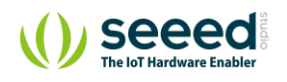

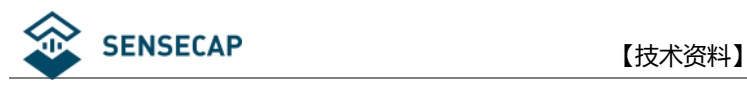

dragino-1d1694

#### **Authorization Required**

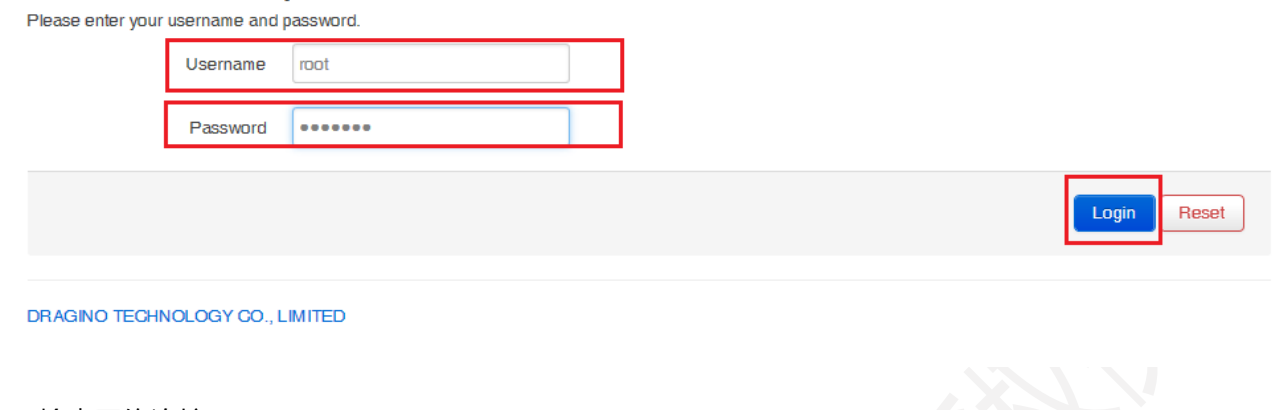

#### 3)检查网络连接

若网关联网成功,可以进入"Network" - "Interfaces" - "WAN"看到连接状态。

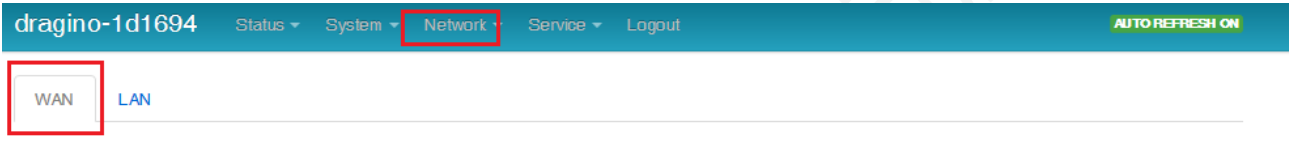

### **Interfaces - WAN**

On this page you can configure the network interfaces. You can bridge several interfaces by ticking the "bridge interfaces" field and enter the names of several network interfaces separated by spaces. You can also use VLAN notation INTERFACE. VLANNR (e.g.: eth0.1).

#### **Common Configuration**

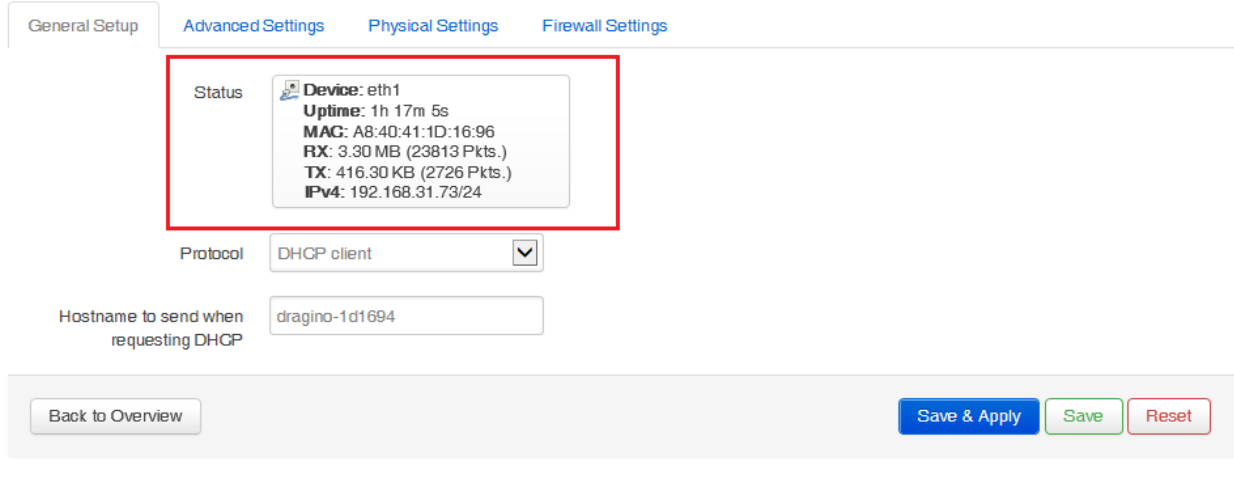

#### DRAGINO TECHNOLOGY CO., LIMITED

检查网络是否可用:"Network"-"Diagnostics"-"Ping"。

如下图所示,代表网络可用。

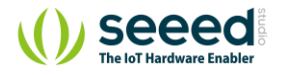

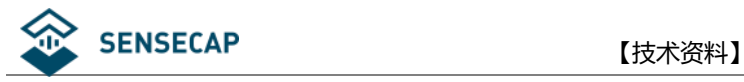

dragino-1d1694

### **Diagnostics**

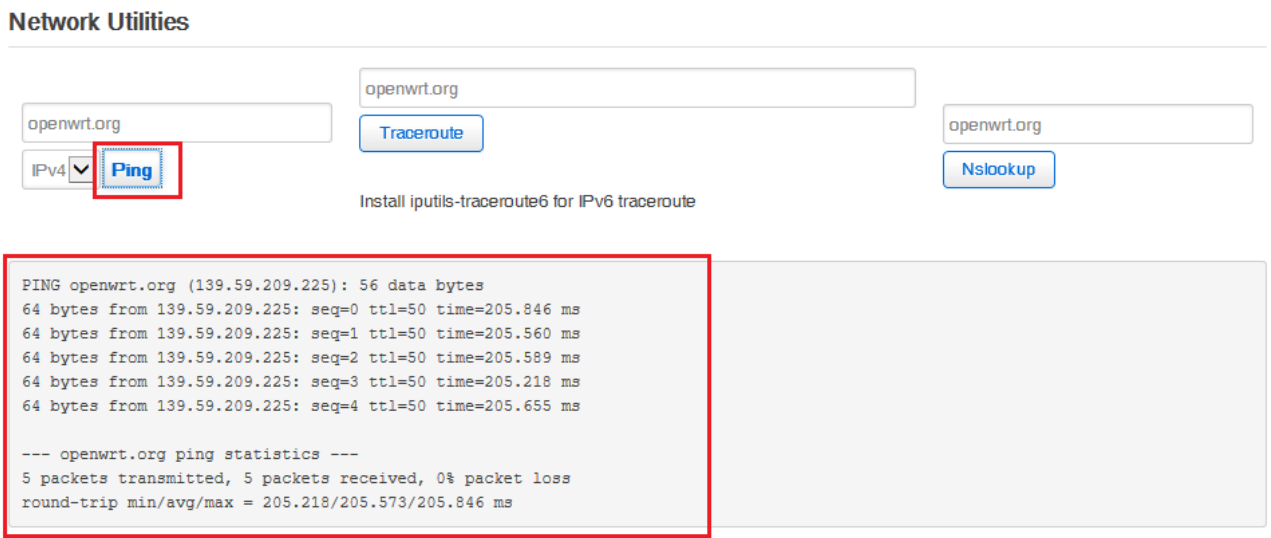

<span id="page-10-0"></span>DRAGINO TECHNOLOGY CO., LIMITED

### **4.1.2 在 TTN 中创建网关**

TTN 官网: [https://www.thethingsnetwork.org](https://www.thethingsnetwork.org/)

1)根据提示创建账号,进入"Console"。

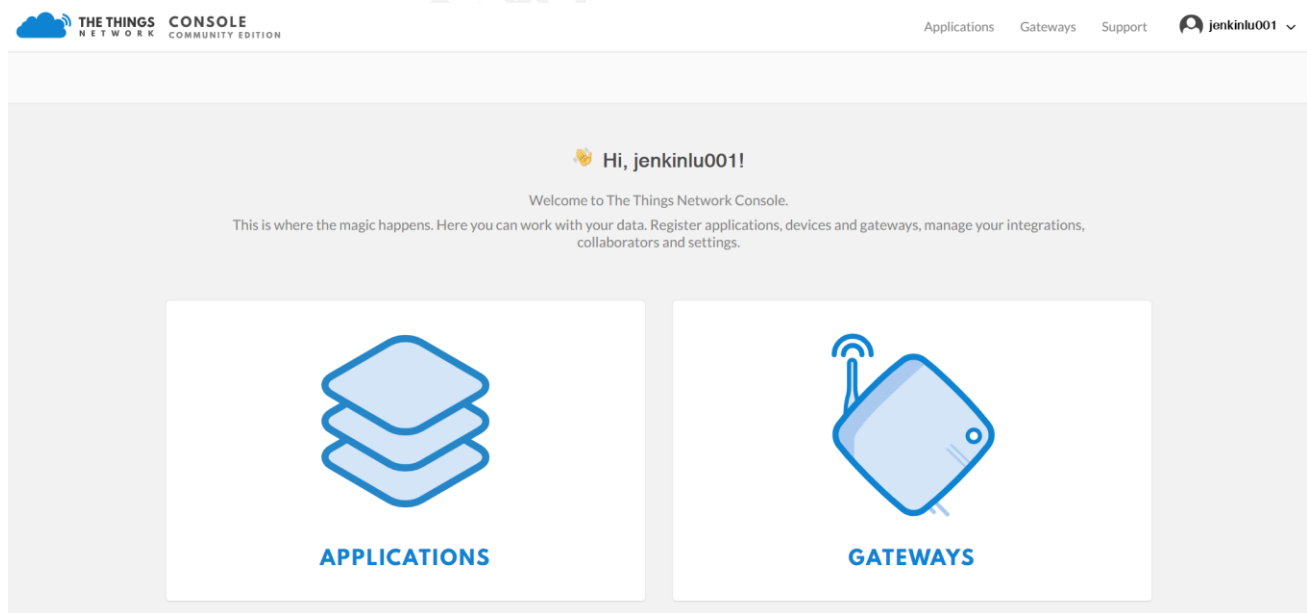

2)获取 gateway id

回到网关 Web 后台, "Service" - "LoRaWan Gateway" - "Gateway ID"

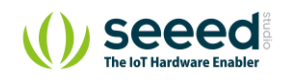

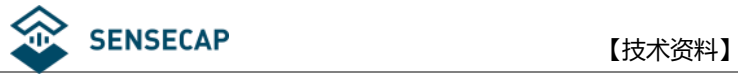

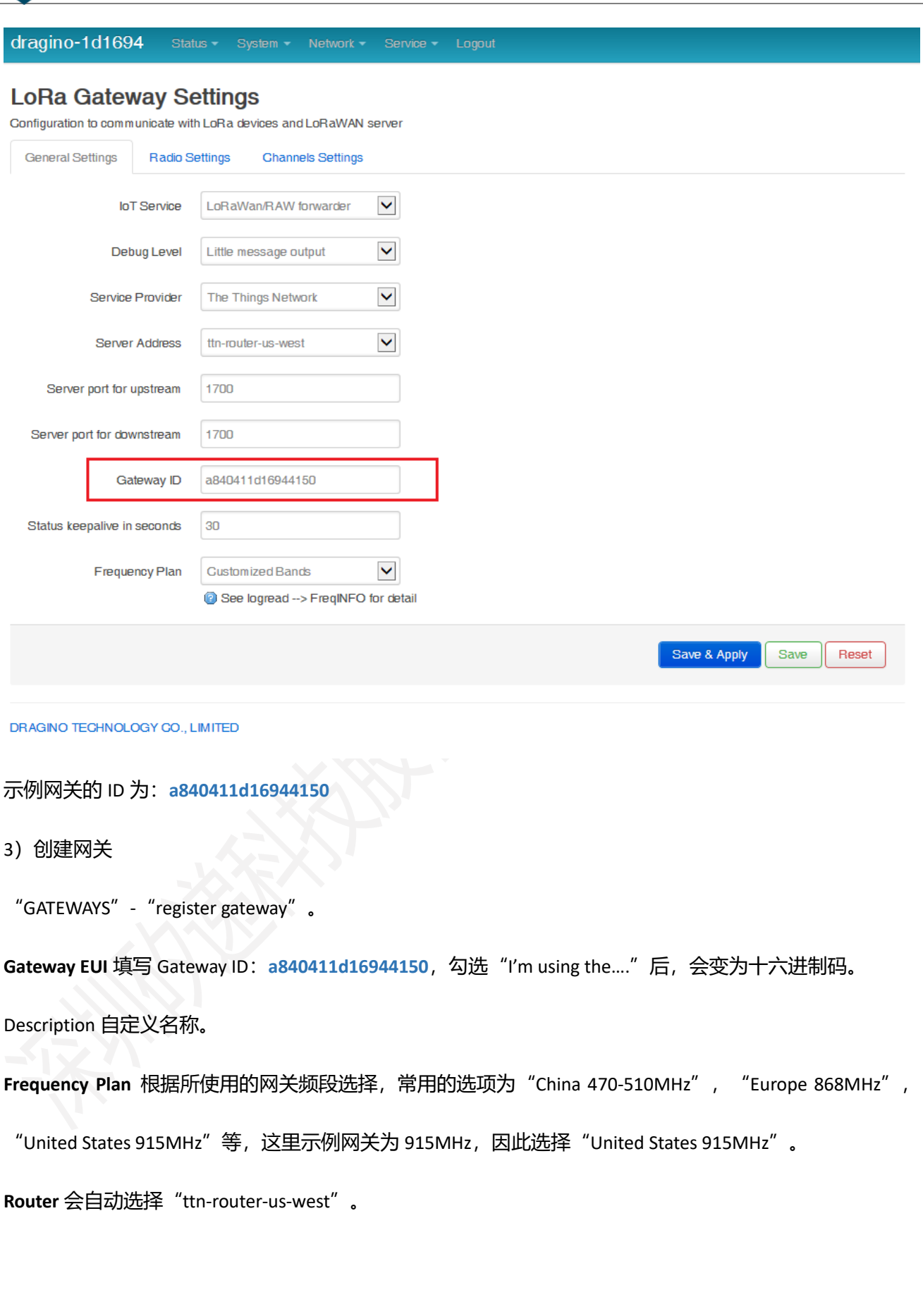

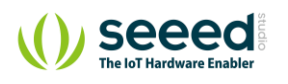

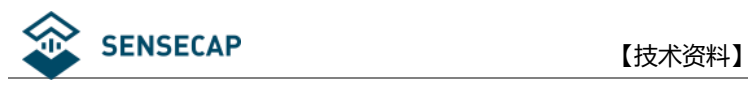

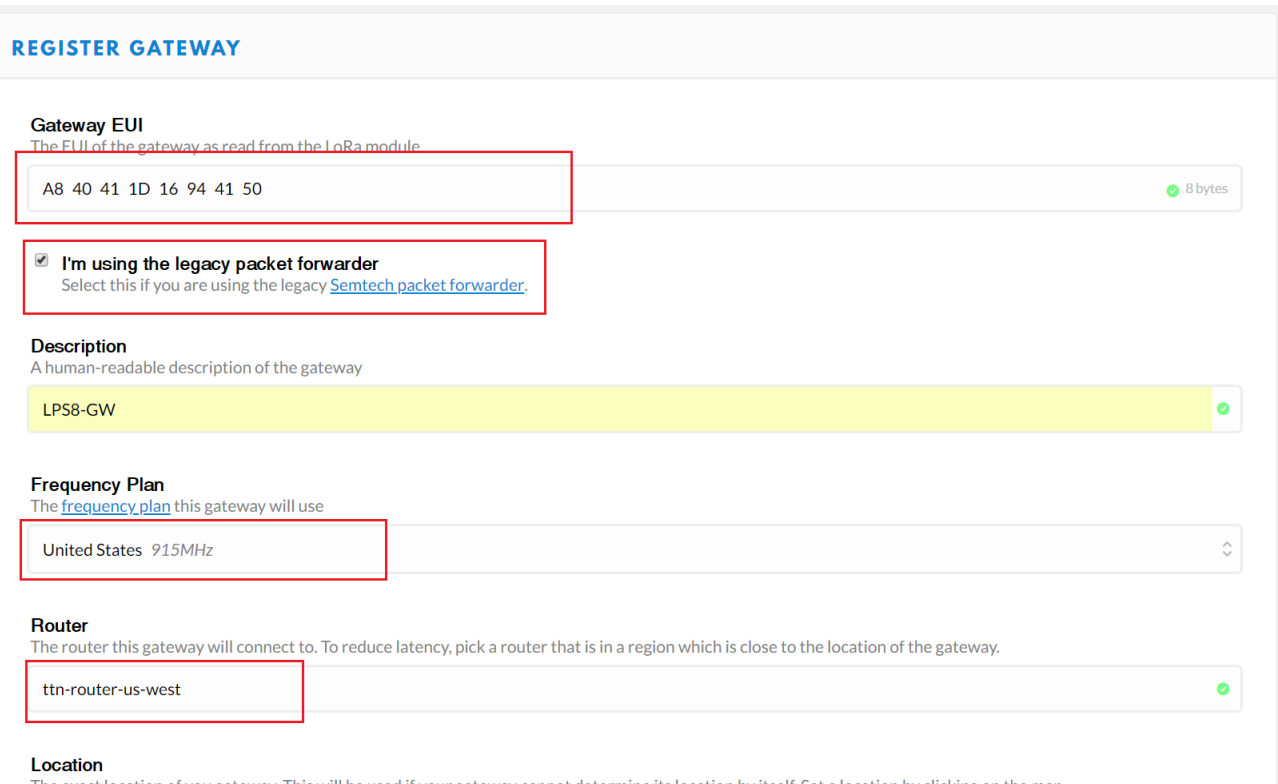

The exact location of you gateway. This will be used if your gateway cannot determine its location by itself. Set a location by clicking on the map.

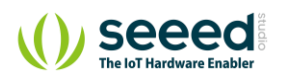

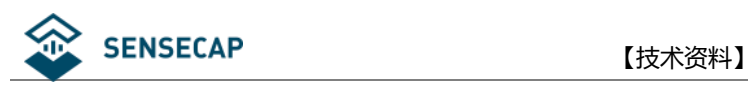

# <span id="page-13-0"></span>**4.2 配置 LPS8 连接到 TTN**

### <span id="page-13-1"></span>**4.2.1 通用设置**

#### 首先确保 LPS8 已经成功连接到 Internet。

IoT Service: LoRaWan/Raw forwarder

Service Provider: The Things Network

Server Address: ttn-router-us-west (匹配 TTN 上的设置)

Frequency Plan: Customized Bands

其他配置选择默认或根据需要自行配置。

dragino-1d1694 Status - System - Network - Service - Logout

### **LoRa Gateway Settings**

Configuration to communicate with LoRa devices and LoRaWAN server

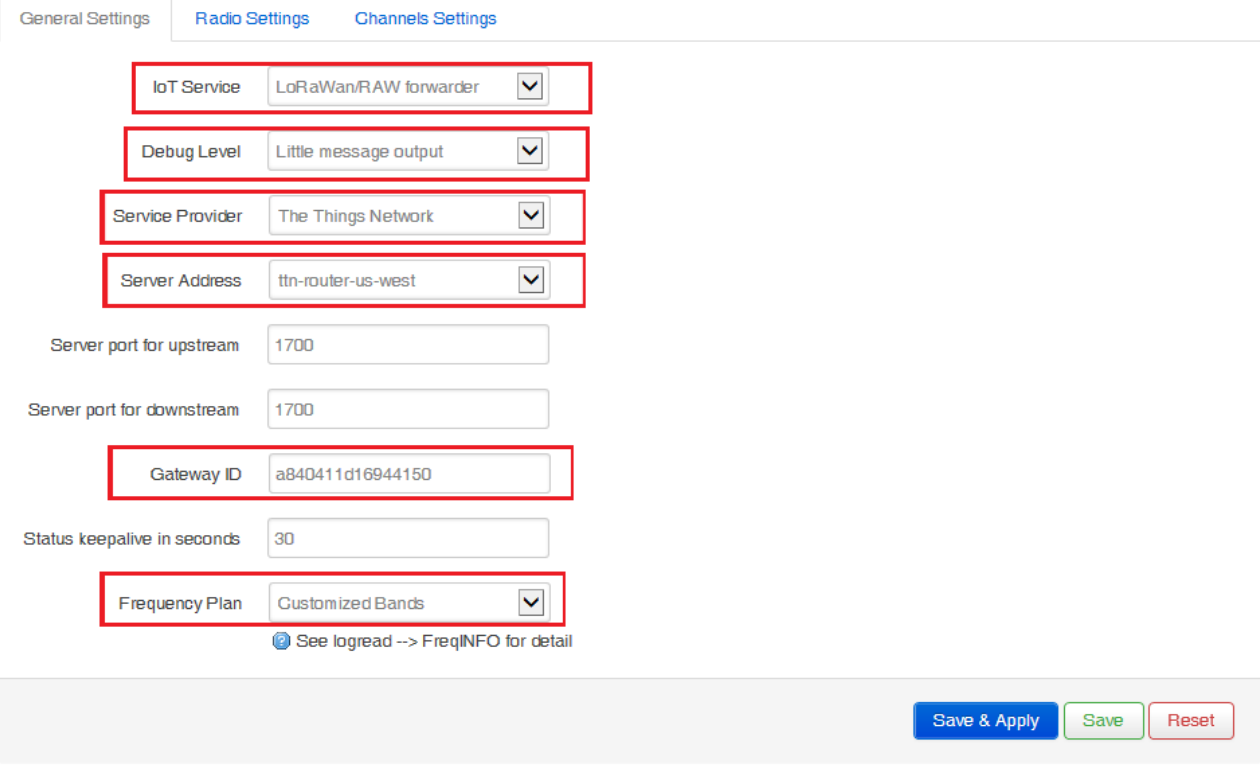

DRAGINO TECHNOLOGY CO., LIMITED

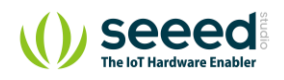

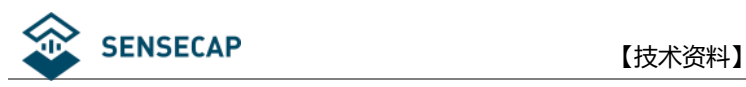

### <span id="page-14-0"></span>**4.2.2 频率设置**

具体参数可参考文[末附录。](#page-40-0)

radio 0 enable√

Radio\_0 frequency: 904300000

Radio\_0 for tx√

Radio\_0 tx min frequency: 923000000 Radio\_0 tx max frequency: 928000000

radio 1 enable√

Radio\_1 frequency: 905000000

### dragino-1d1694

### **LoRa Gateway Settings**

Configuration to communicate with LoRa devices and LoRaWAN server

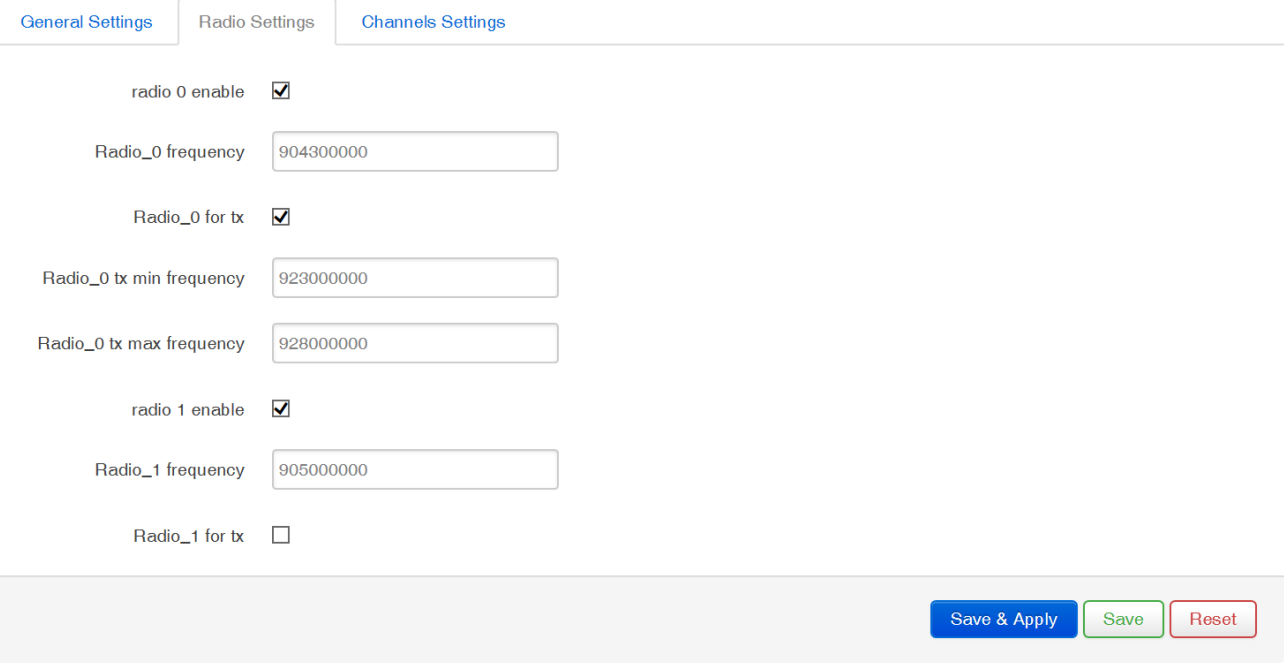

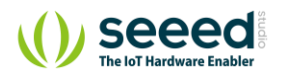

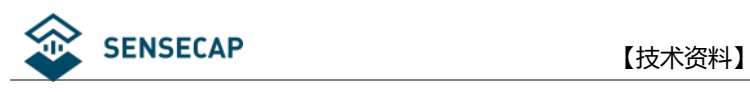

### <span id="page-15-0"></span>**4.2.3 通道设置**

### **LoRa Gateway Settings**

Configuration to communicate with LoRa devices and LoRaWAN server

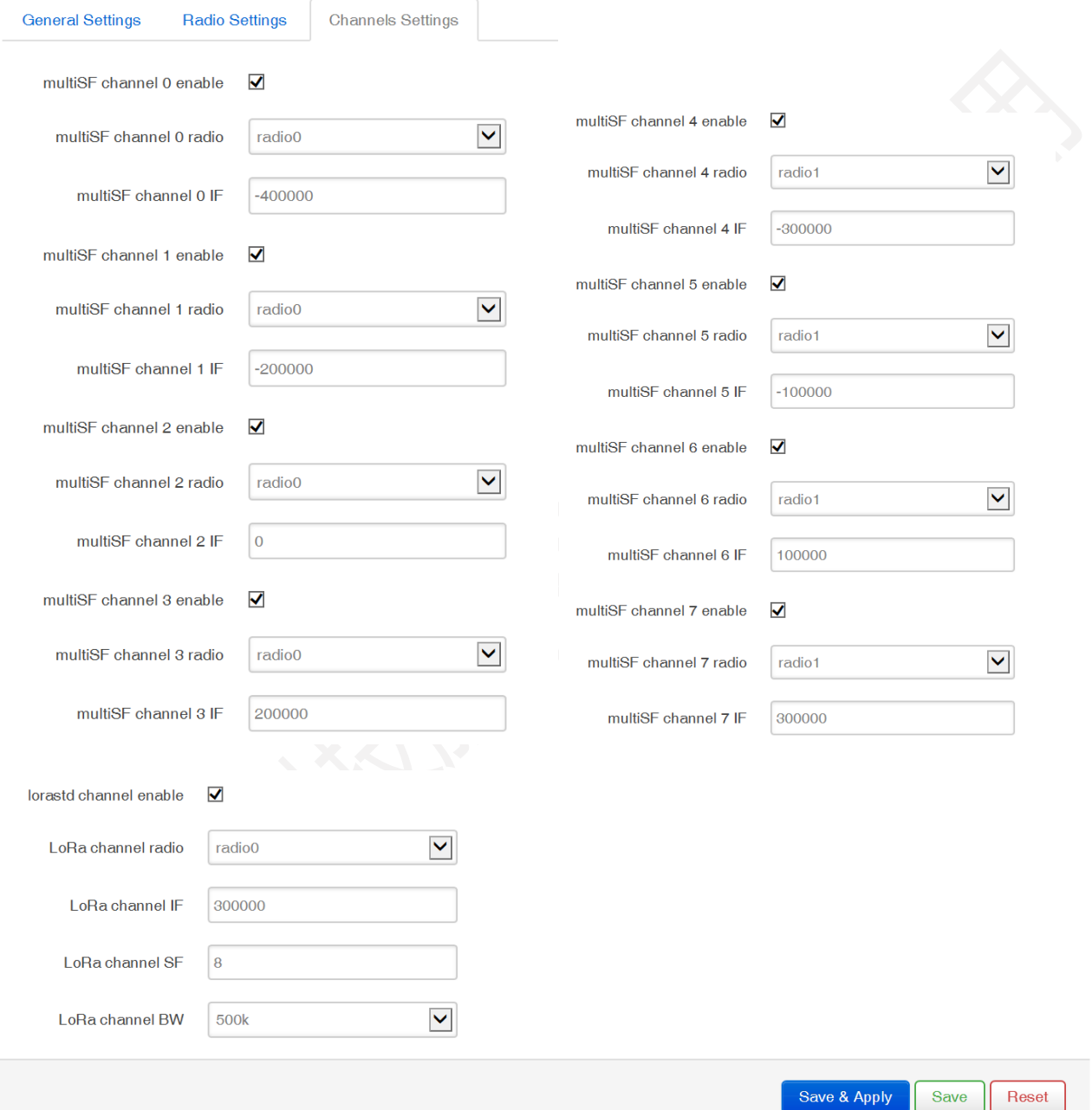

最后选择"Save & Apply"。

回到 TTN,可见 Gateway 的状态为"connected"。

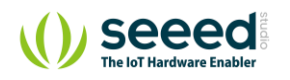

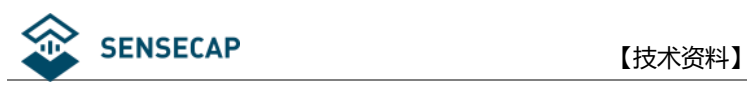

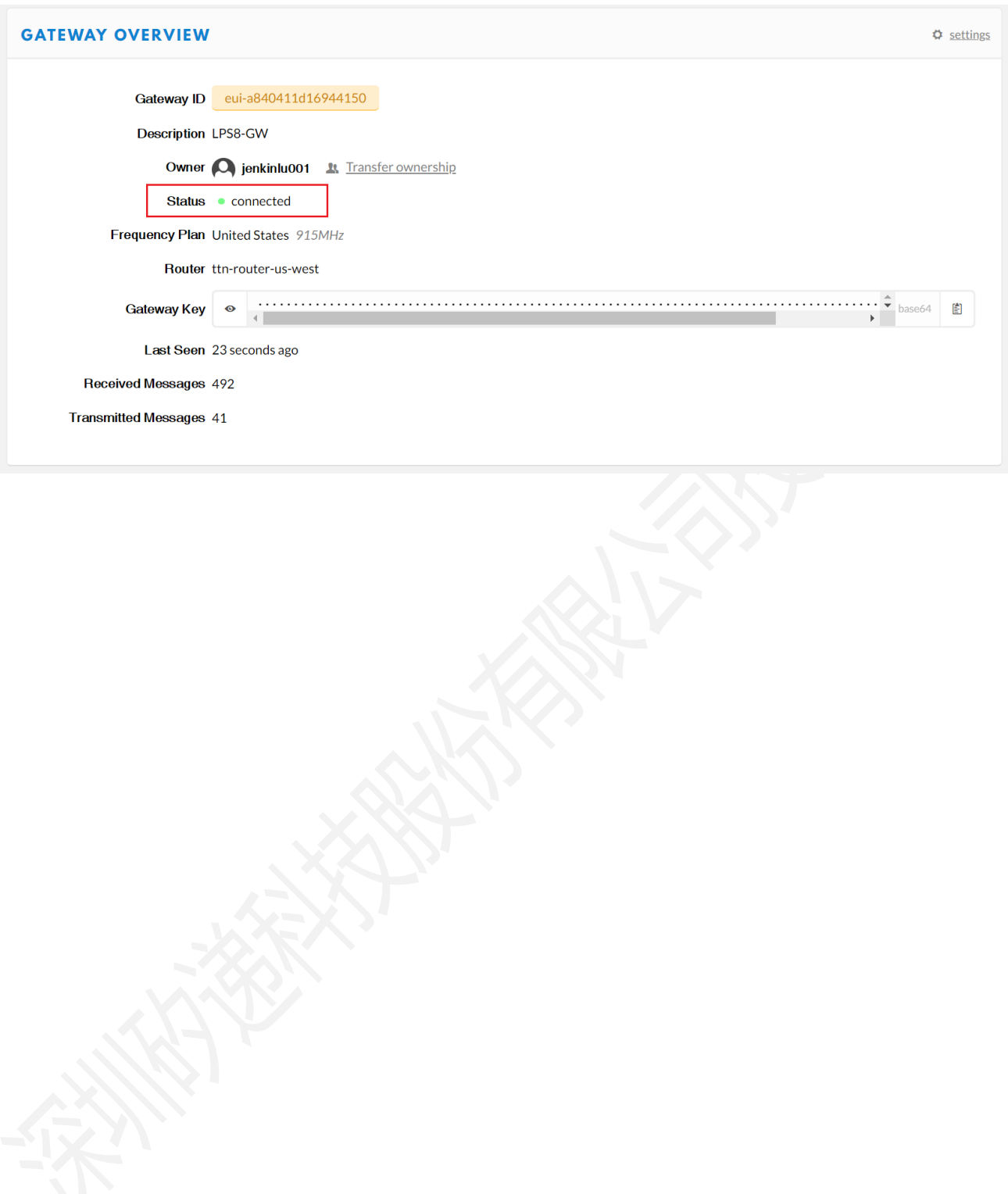

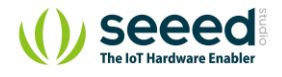

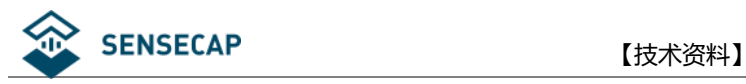

# <span id="page-17-0"></span>**4.3 创建 LoRaWAN 终端设备**

1) 增加应用

点击页面上方的"Applications"。

**N THE THINGS CONSOLE** 

选择"add application"。

Application ID 自定义; Description 自定义; Handler registration 根据频段选择相应的, 这里使用 915MHz 的

Applications

Gateways Support

终端节点,因此选择"ttn-handler-us-west"。

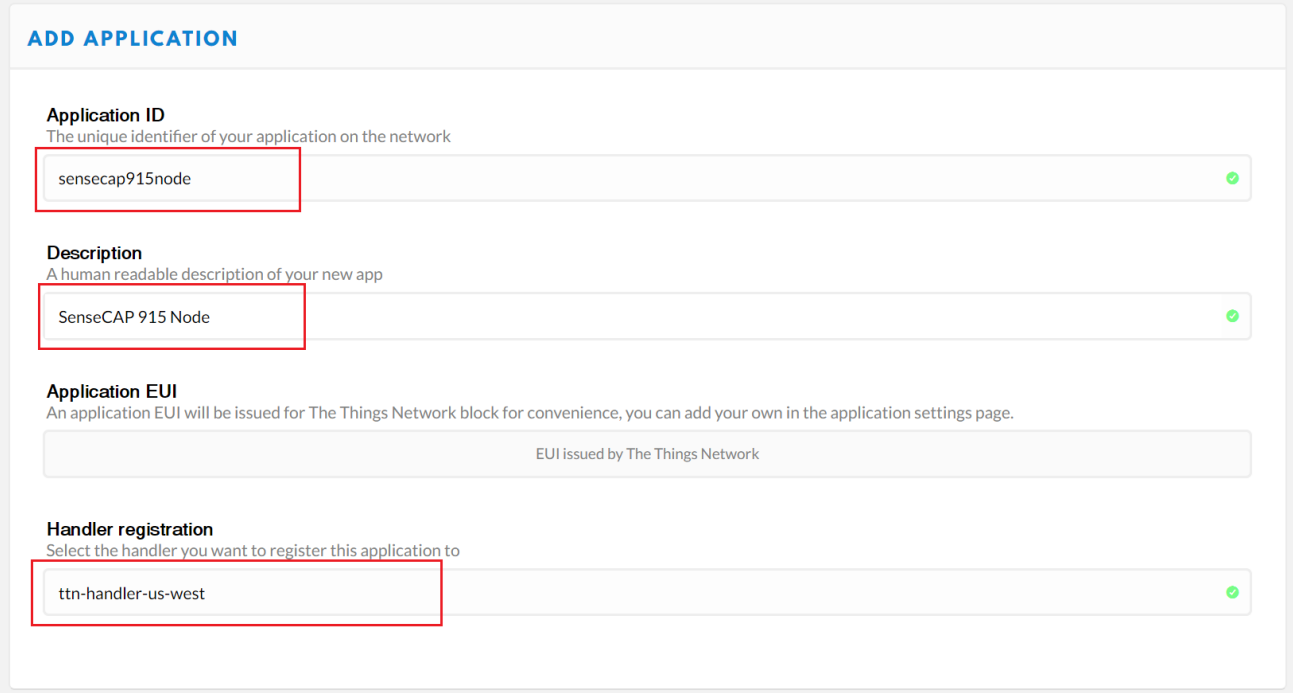

2)获取 Device EUI、App EUI 和 App Key

参[考第二章节得](#page-4-0)到终端设备的 Device EUI、App EUI 和 App Key。

示例所用终端节点的 Device EUI、App EUI 和 App Key 如下:

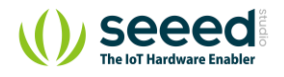

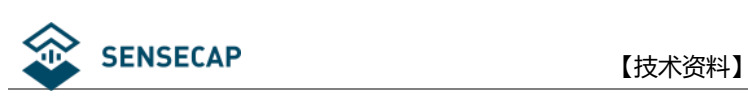

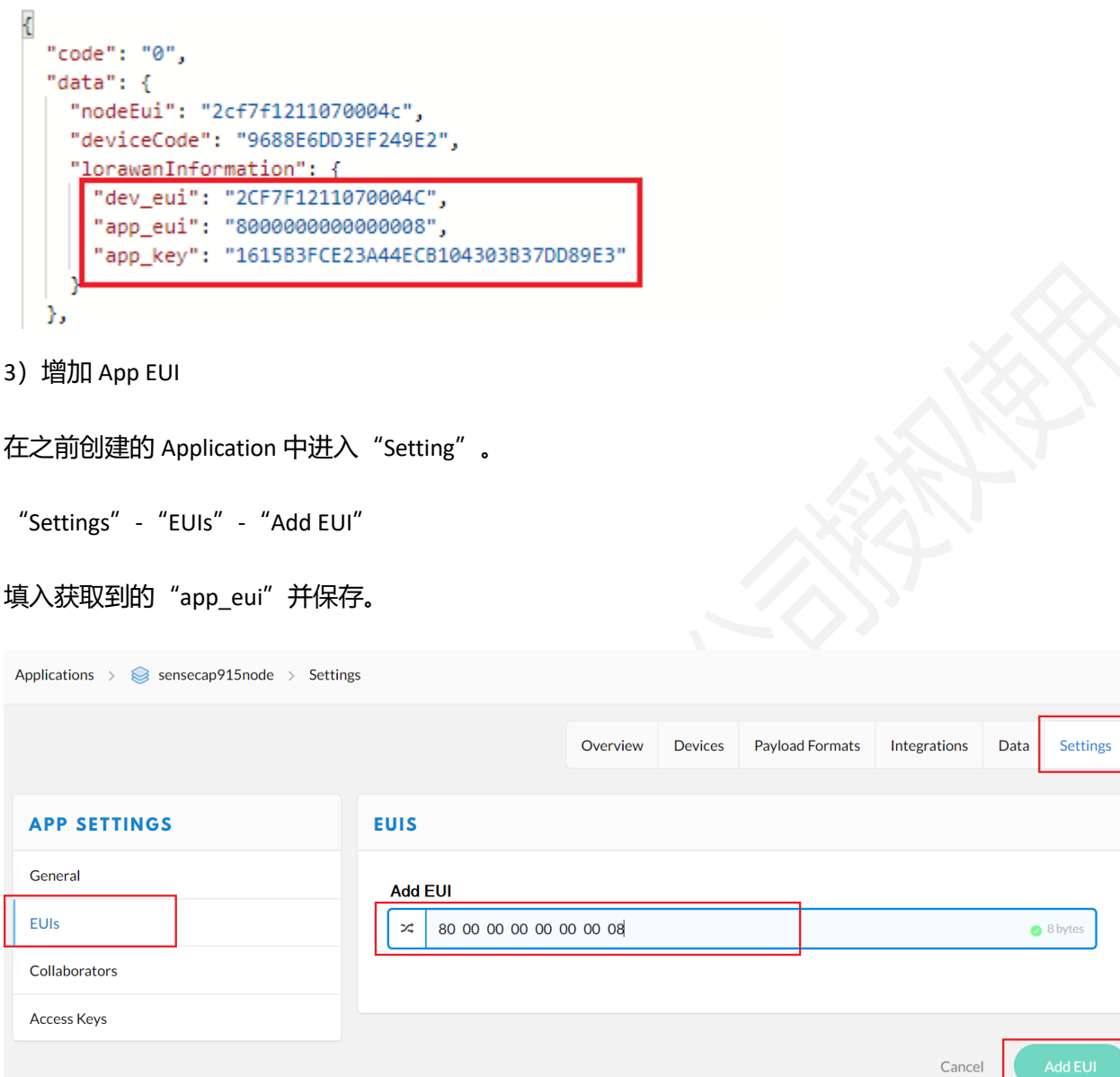

### 4) 增加 Device

选择 "Devices" - "add device" 。

Device ID 自定义; Device EUI 填入获取的"dev\_eui"; App Key 填入获取的"app\_key"; App EUI 选择获取

的"app\_eui"。

选择"Add Device"。

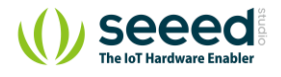

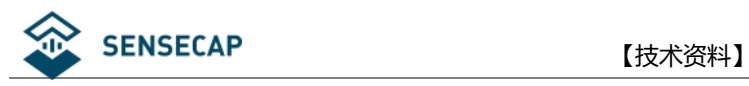

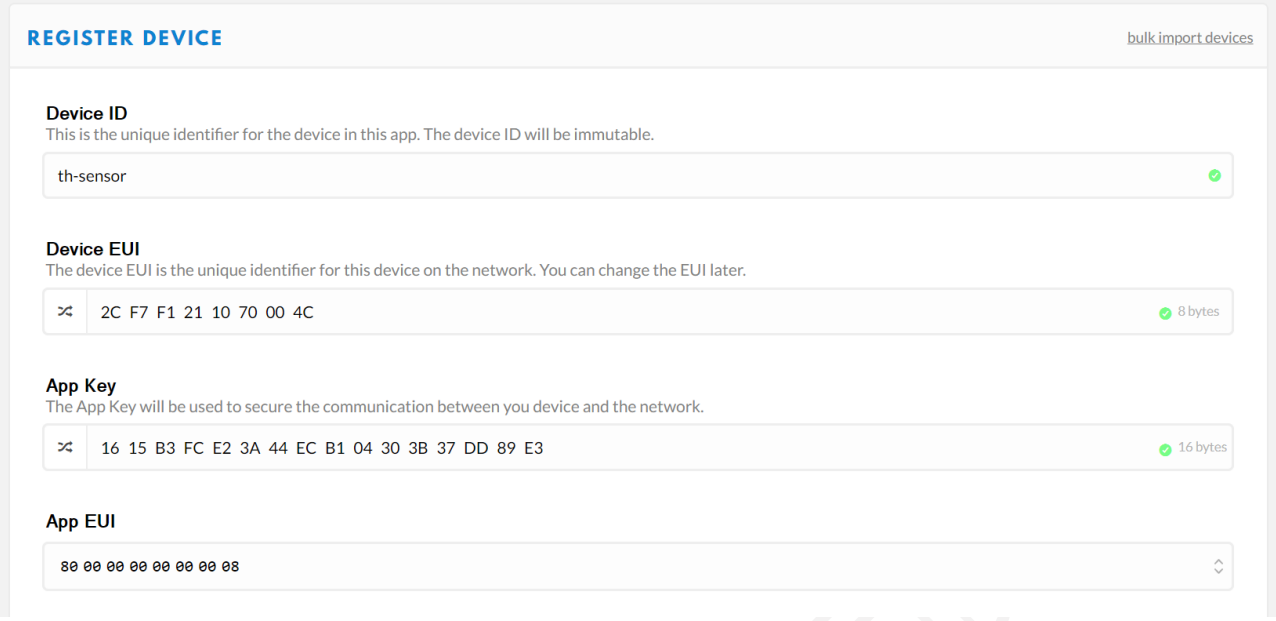

5)传感器上电开机。

传感器的电源开关在设备内部,手握住逆时针转动即可很方便地拧开传感器头。

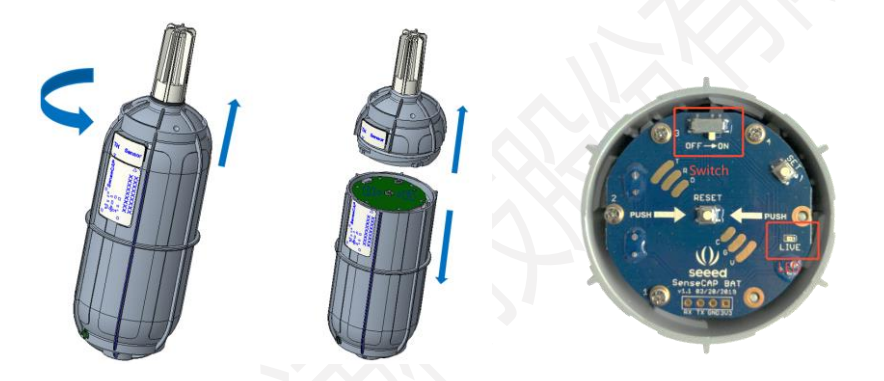

拧开后,拨动电源开关到'ON'一侧,右边的 LED 灯会闪烁一下,表示上电成功。等待 10s 左右, LED 灯会 连续快闪 2s, 表示设备入网成功。

进入"Data"页面,在页面中会出现入网数据(若未出现数据,可按传感器板面正中处的 RESET 按键,重新 入网)。

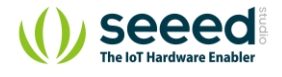

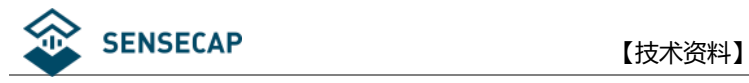

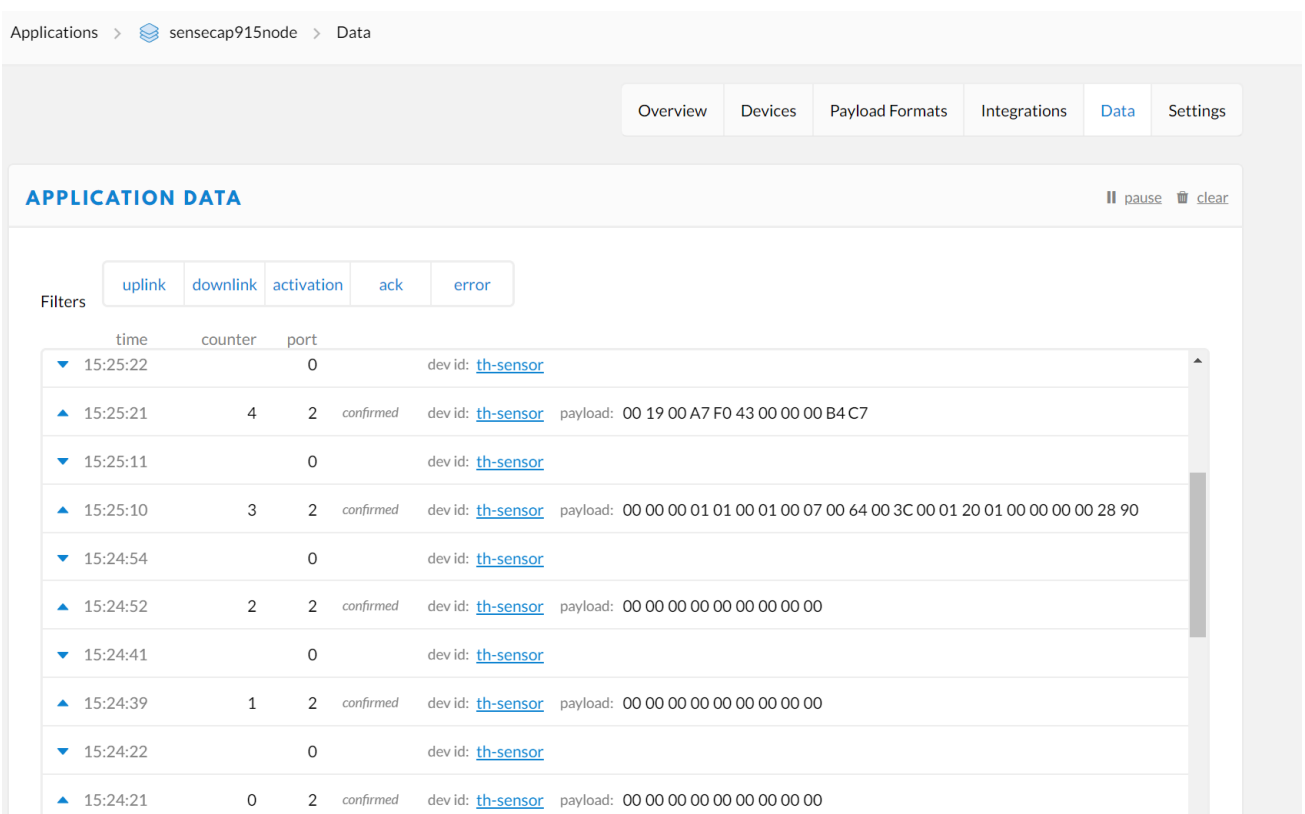

入网成功后,请快速将传感器头插入装回设备主体,顺时针将传感器头拧入,装回传感器头时注意两张标签

要对齐,内部的连接器才是可靠连接状态,只有传感器头装回后,设备才能正常上传测量到的环境数据。

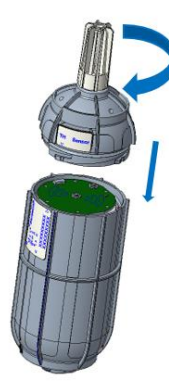

6)添加更多设备

重复 2)~5)步骤即可。

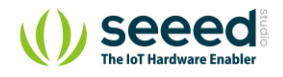

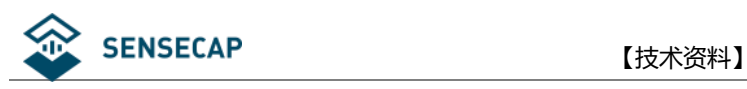

# <span id="page-21-0"></span>**5. LoRaServer 配置例程**

LoRaServer 的配置中会涉及 channel, 在 SenseCAP 终端在不同频段开启的 channel 如下:

- EU863-870: 0,1,2
- US902-908: 8, 9, 10, 11, 12, 13, 14, 15
- ⚫ CN470-510: 80, 81, 82, 83, 84, 85, 86, 87

本例程将使用基于树莓派 3B 的 LoRaWAN 网关作为示例,若想要了解更多内容,请访问:

LoRa/LoRaWAN Gateway - 915MHz for Raspberry Pi 3 <https://www.seeedstudio.com/LoRa-LoRaWAN-Gateway-915MHz-for-Raspberry-Pi-3-p-2821.html>

LoRa LoRaWAN Gateway - 868MHz Kit with Raspberry Pi 3 <https://www.seeedstudio.com/LoRa-LoRaWAN-Gateway-868MHz-Kit-with-Raspberry-Pi-3-p-2823.html>

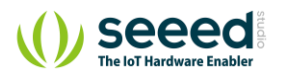

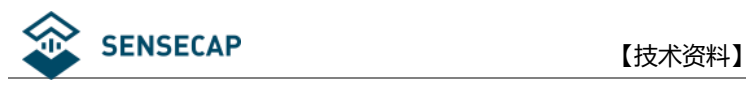

# <span id="page-22-0"></span>**5.1 准备工作**

在本例程中,我们使用 LoRaServer 连接 ([www.loraserver.io](http://www.loraserver.io/))。

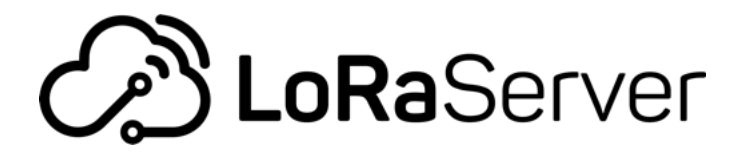

### <span id="page-22-1"></span>**5.1.1 安装镜像**

设备使用基于树莓派 3B 的 RHF0M301 LoRaWAN 网关,首先下载镜像文件,并烧录到 SD 卡。

镜像下载: <https://artifacts.loraserver.io/downloads/lora-gateway-os/raspberrypi/raspberrypi3/3.0.0test2/>

Index of /downloads/lora-gateway-os/raspberrypi/raspberrypi3/3.0.0test2/

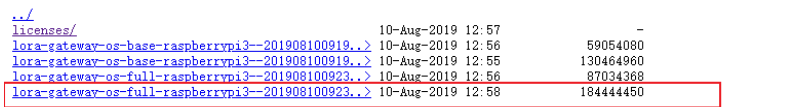

选择 lora-gateway-os-full 版本。

安装及烧录方法参考: <https://www.loraserver.io/lora-gateway-os/install/raspberrypi/>

### <span id="page-22-2"></span>**5.1.2 登录系统**

设备上电,开机后输入用户名和密码。(用户名和密码均默认为:admin)

可使用路由器查看 IP 地址, 也可以进入系统后, 输入命令: ifconfig

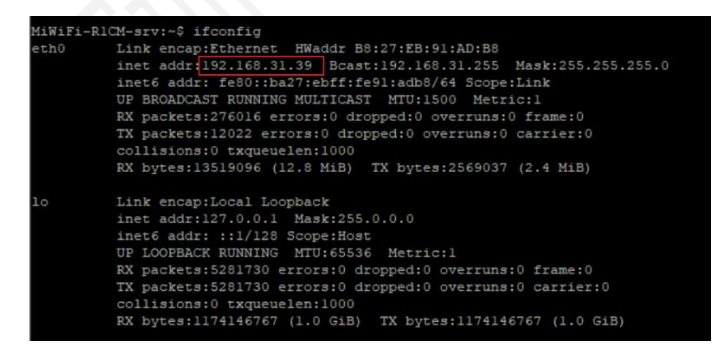

获得 IP 地址后, 为方便操作, 使用 SSH 方式登录到系统。

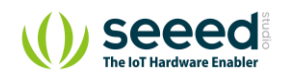

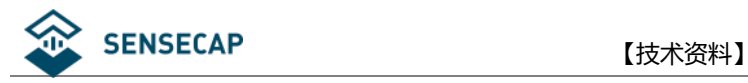

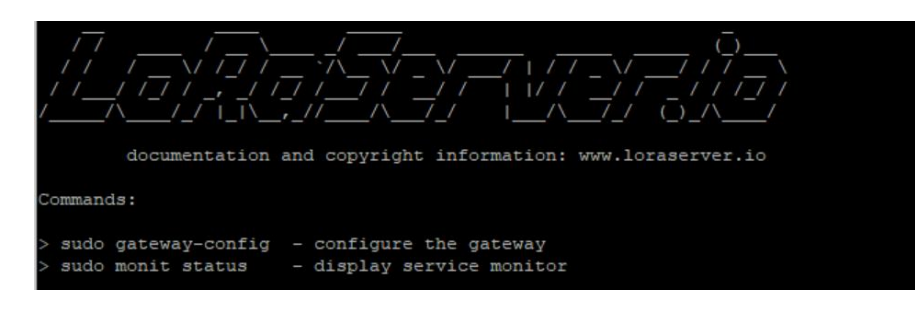

#### 输入: sudo gateway-config

输入密码,进入配置页,选择"2 Setup LoRa concentrator shield";

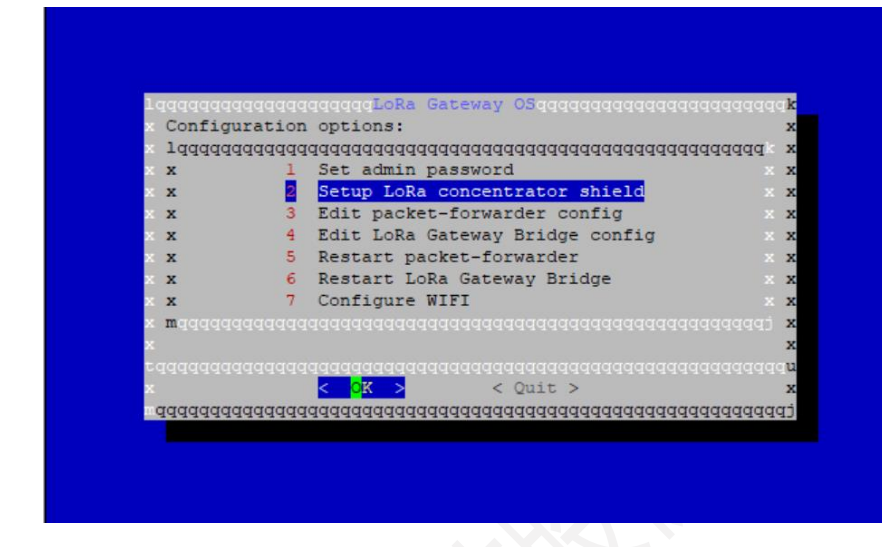

选择 "6 RisingHF -RHF0M301"

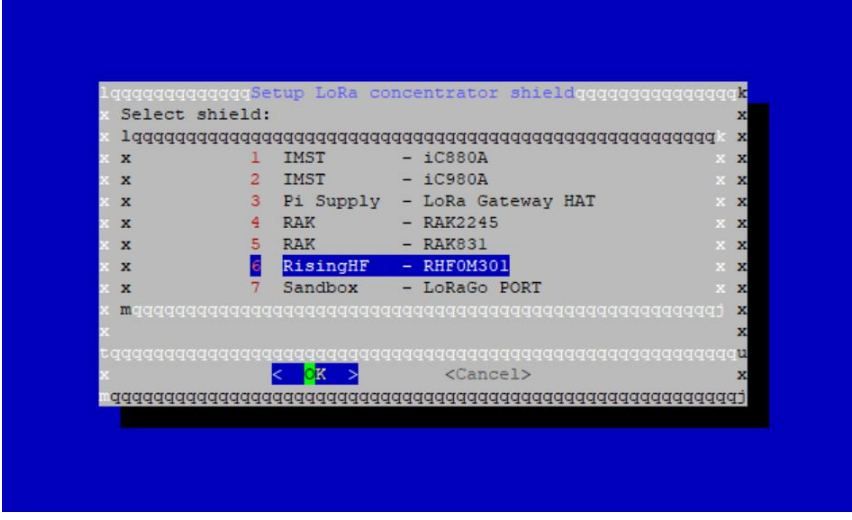

然后可以根据使用频段选择"EU868"和"US915"。

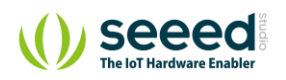

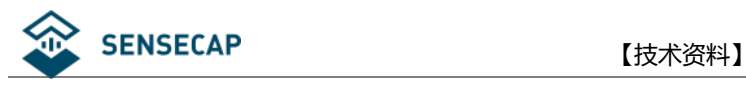

# <span id="page-24-0"></span>**5.2 EU868 网关配置和设备注册**

### <span id="page-24-1"></span>**5.2.1 网关配置**

### 1)网关频段选择

根据上述步骤,选择"1 EU868"。

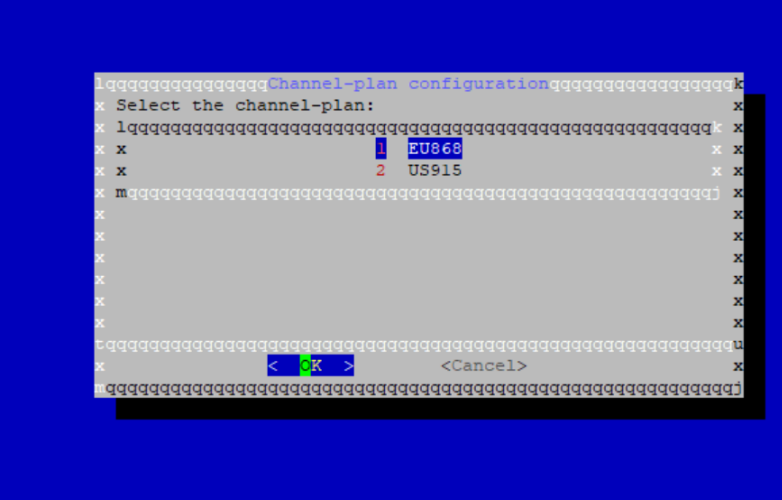

连续选择"Yes"或"OK", 直到返回"LoRa Gateway OS"界面。

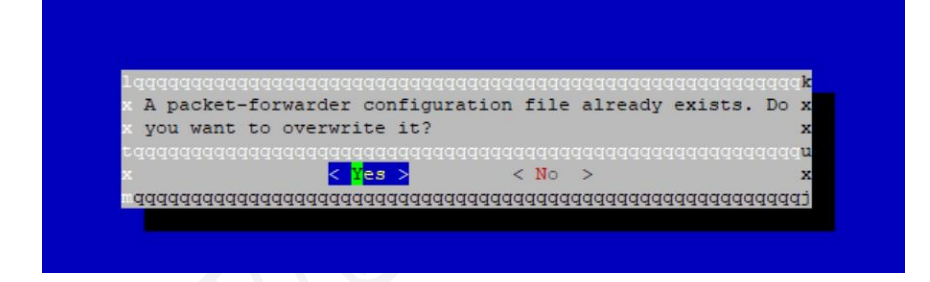

### 2)网页中的网关参数配置

在浏览器中输入 [http://192.168.31.39:8080](http://192.168.31.39:8080/)(192.168.31.39 替换为网关正在使用的 IP)

注意:请将电脑和网关的网络配置在同一路由器下,若仍然打不开网页,尝试更换浏览器。

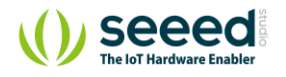

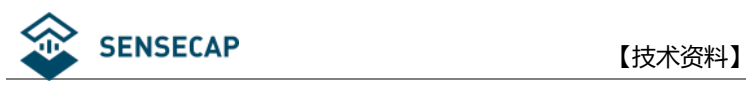

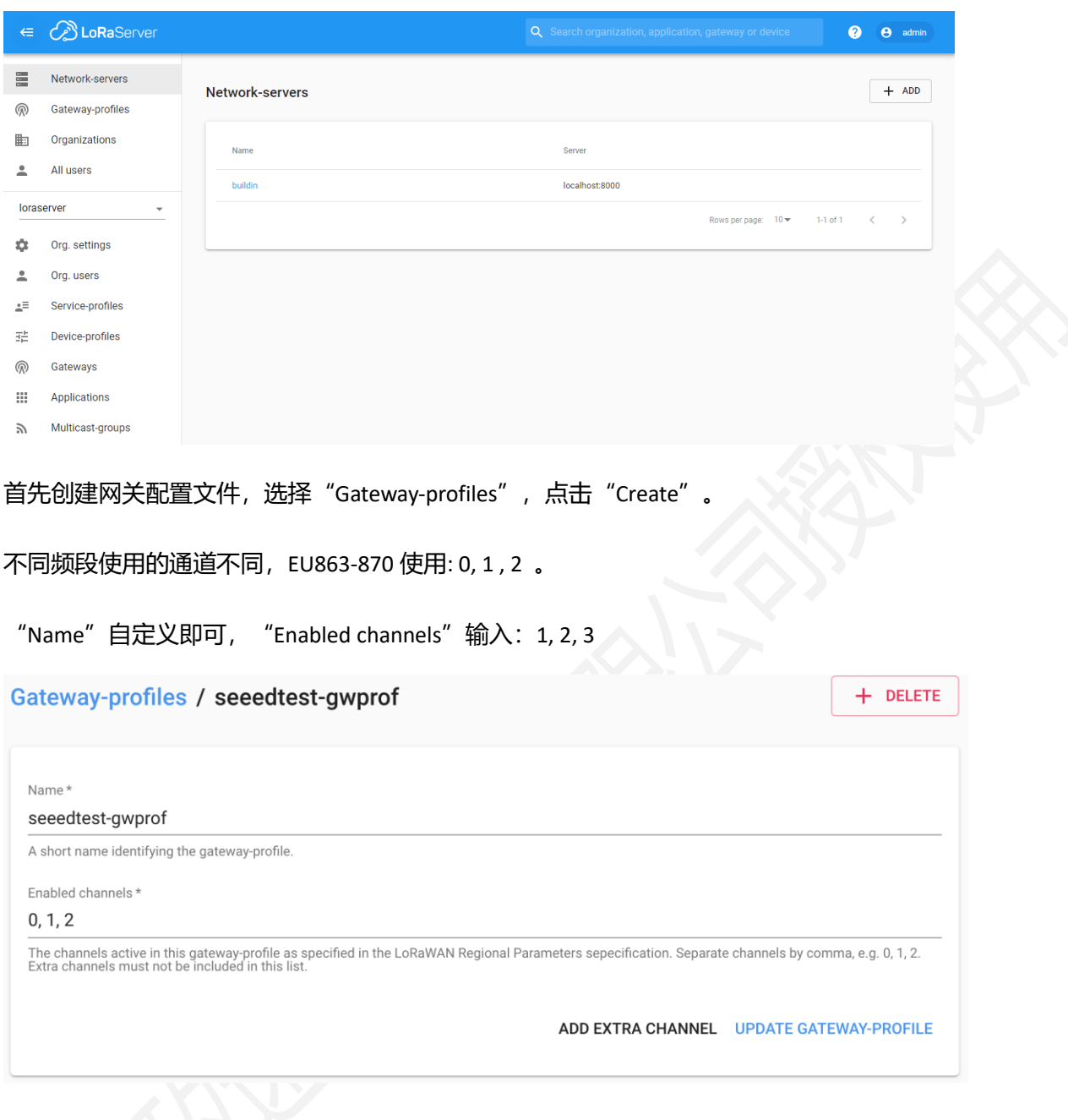

### 3)网关本地文件的参数配置

回到 SSH 界面,选择"Edit packet-forwarder config"。

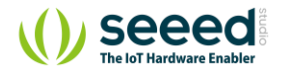

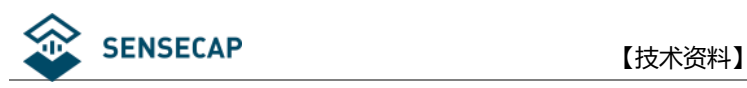

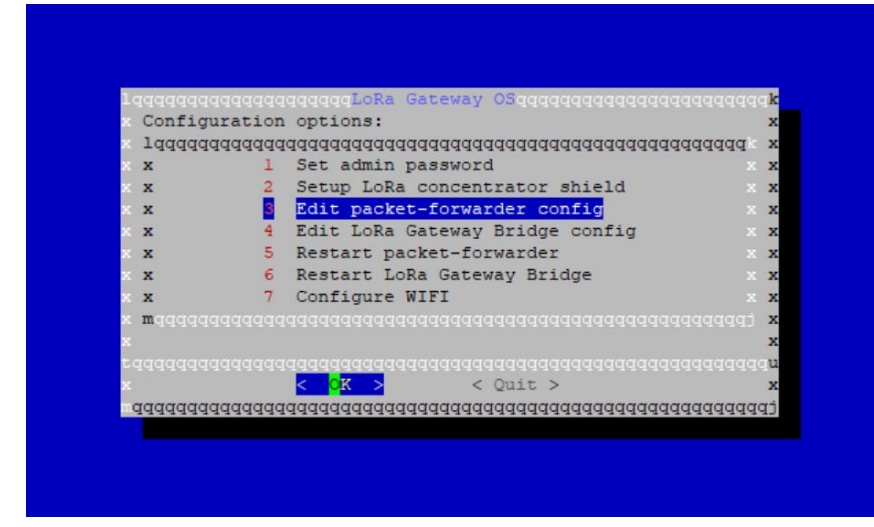

可见文件中主要包含"SX1301\_conf"和"gateway\_conf"两部分。"SX1301\_conf"是对频点等参数的配置, "gateway\_conf"是对网关的基本配置。在这里需要修改 "SX1301\_conf", 先删除原本的配置, 再将文档末 尾的附录 [EU868](#page-40-0) 粘贴到原位置, 即使用附录中 EU868 的 "SX1301\_conf" 替换系统中原有的 "SX1301\_conf" 。

快捷键: "Ctrl + K" 删除整行; "Ctrl + O" 保存; "Ctrl + X" 退出编辑

#### 替换前

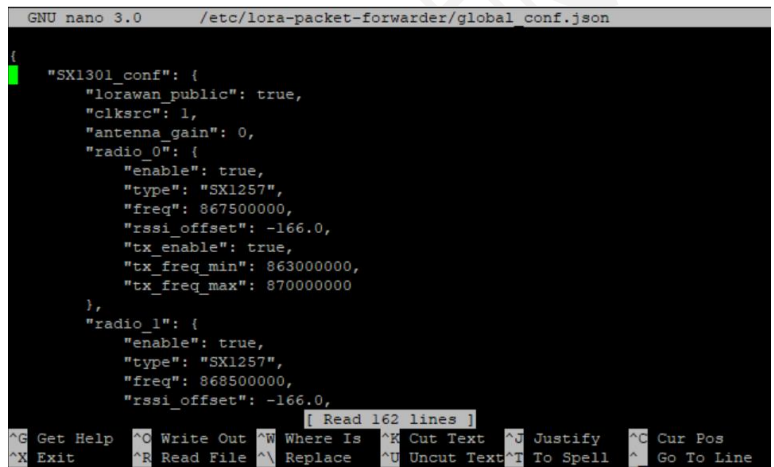

替换后

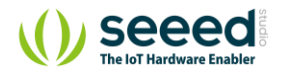

### SENSECAP **be a controlled a controlled by the controlled a** controlled by the controlled a controlled by the cont

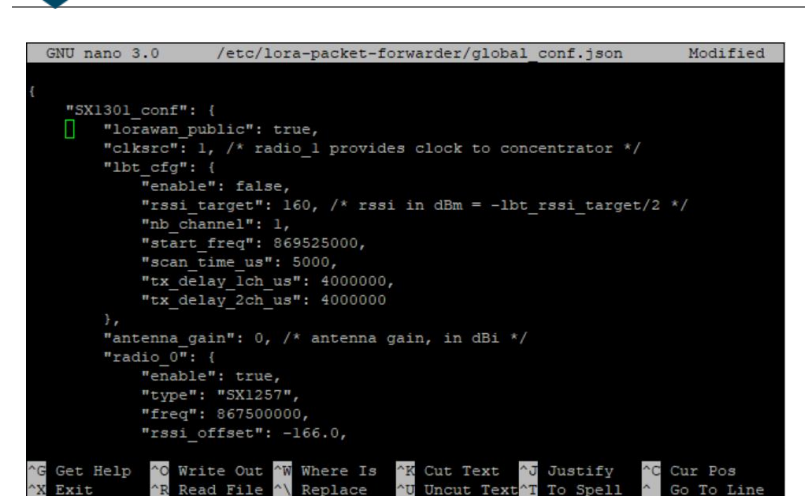

注意: 最后和 "gateway conf" 部分的分隔需要 "},"

### 记录下"gateway ID", 后续配置将使用。

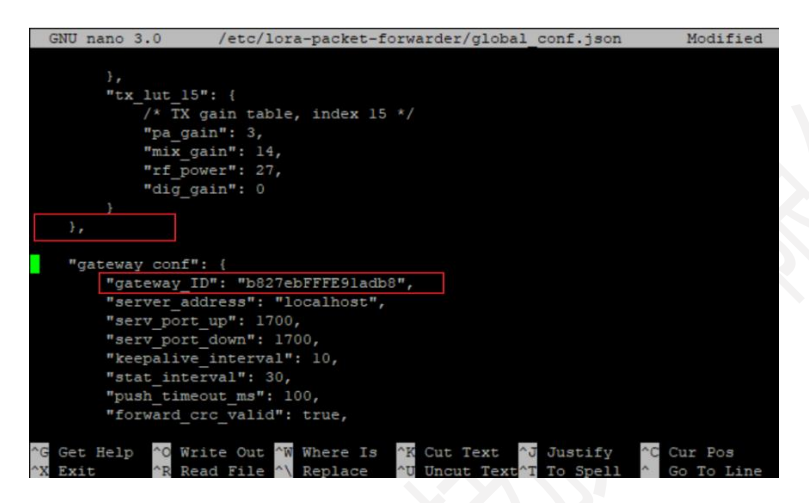

回到 LoRa Gateway OS 界面,选择"Restart packet-forwarder",更新配置。

#### 4)创建网关

再次回到浏览器, 选择 "Gateways", 创建网关。

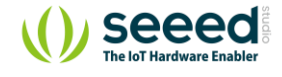

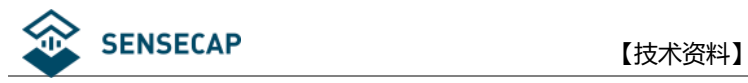

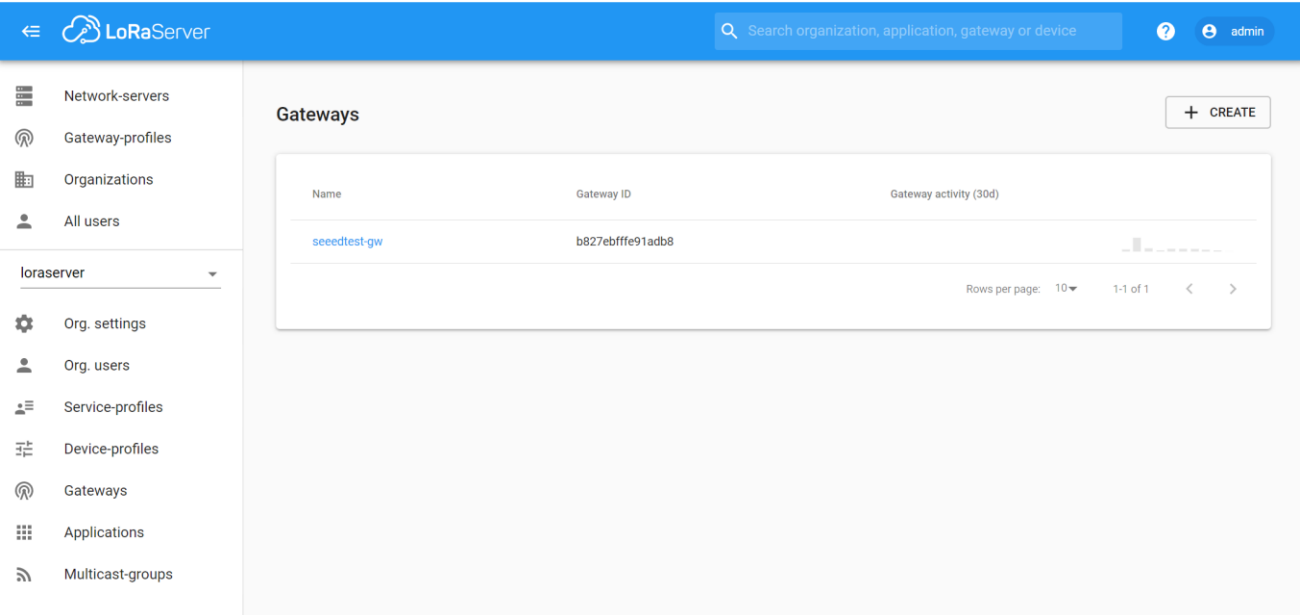

自定义网关名字,写关于该网关的描述, "Gateway ID"为上述步骤 "gateway\_conf"中 "gateway\_ID", "Gateway-

profile"选择之前配置的文件,勾选"Gateway discovery enabled",其他选择默认,完成创建。

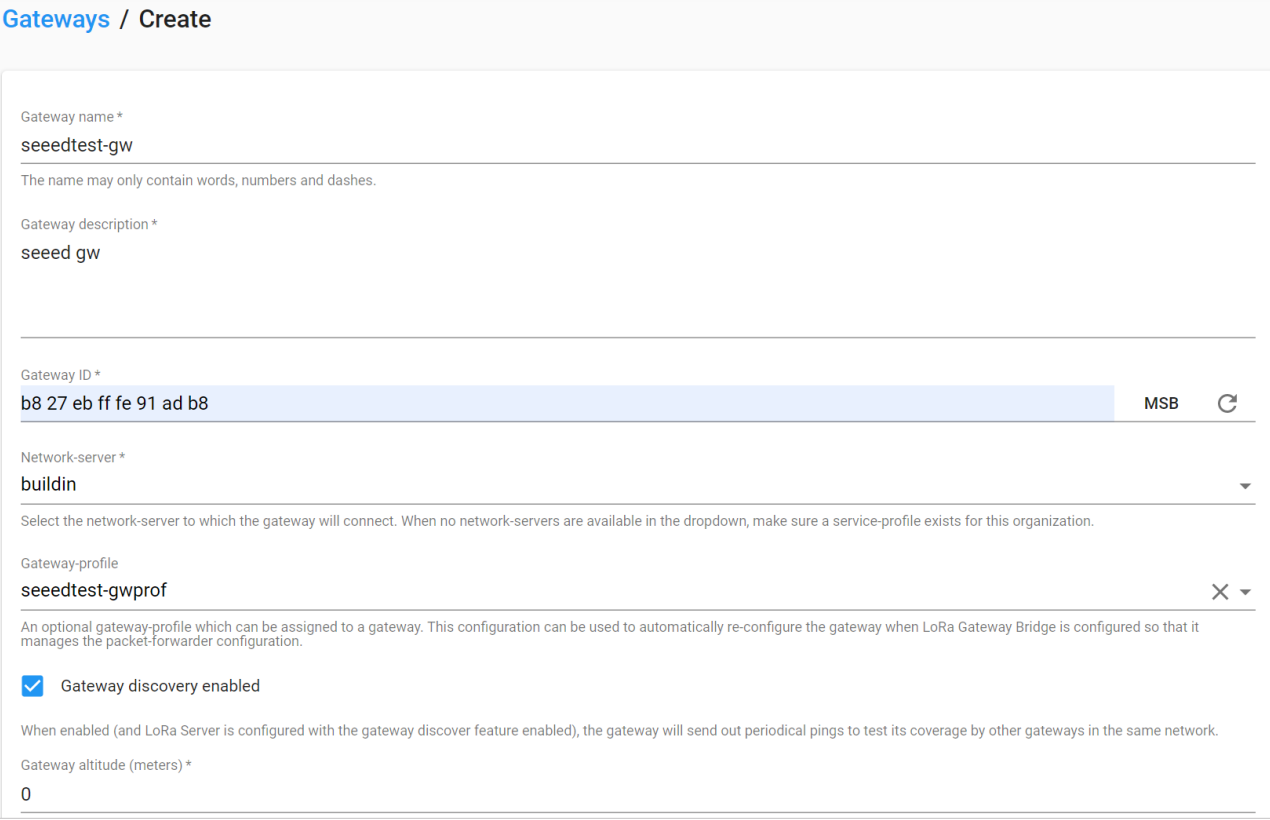

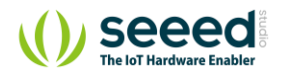

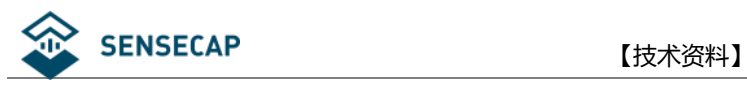

## <span id="page-29-0"></span>**5.2.2 设备注册**

### 1) 服务参数配置。自定义名字, 选择"buildin", 勾选"Add gateway meta-data", 其他选择默认。

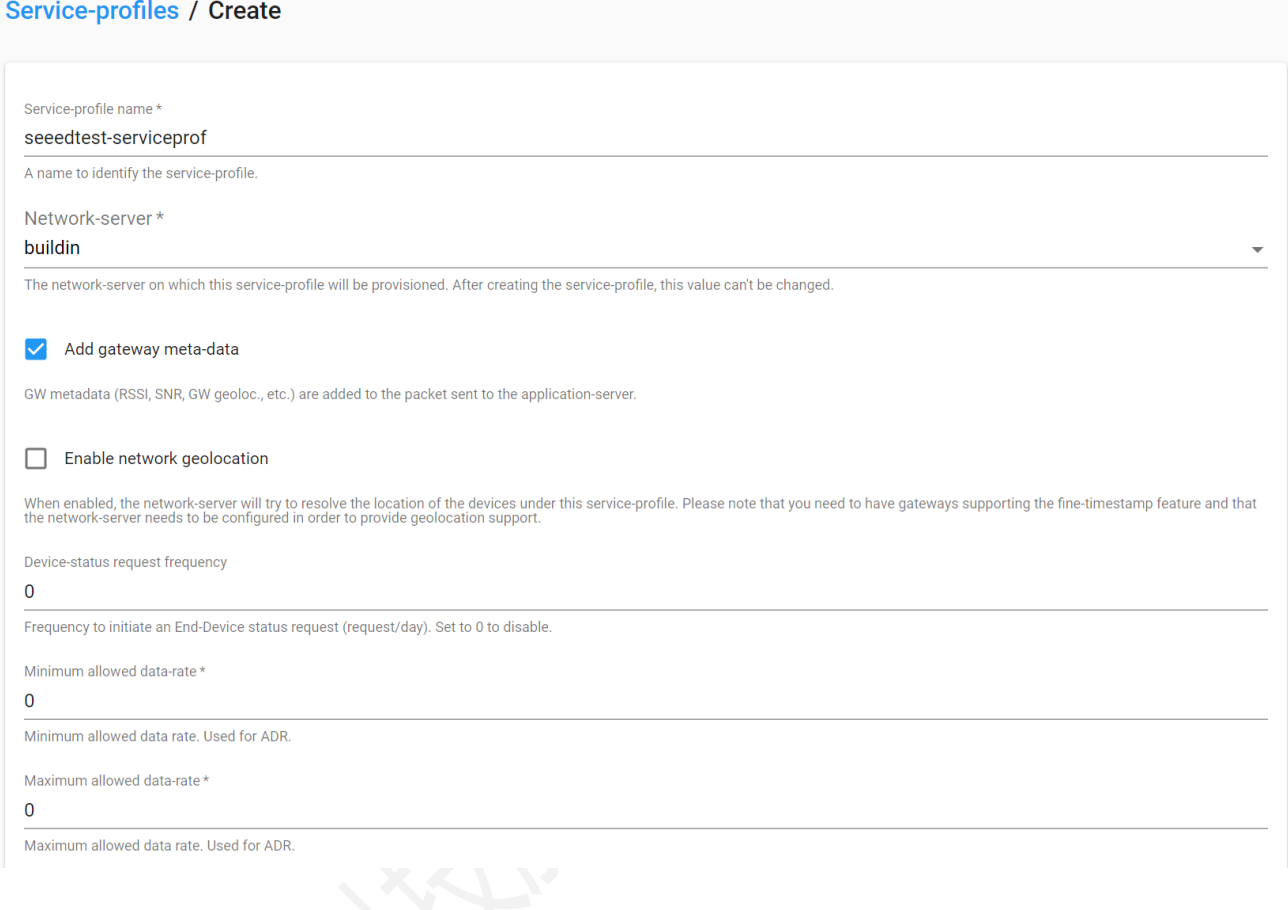

#### 2)设备参数配置。

在"GENERAL"页面,自定义名字,"LoRaWAN MAC version"选择"1.0.2"版本,"LoRaWAN Regional Parameters

revision"选择 B, 其他选择默认。

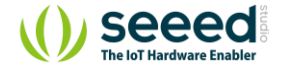

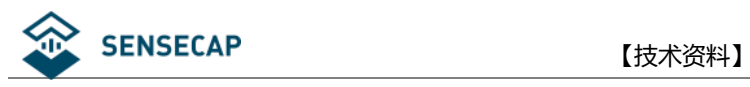

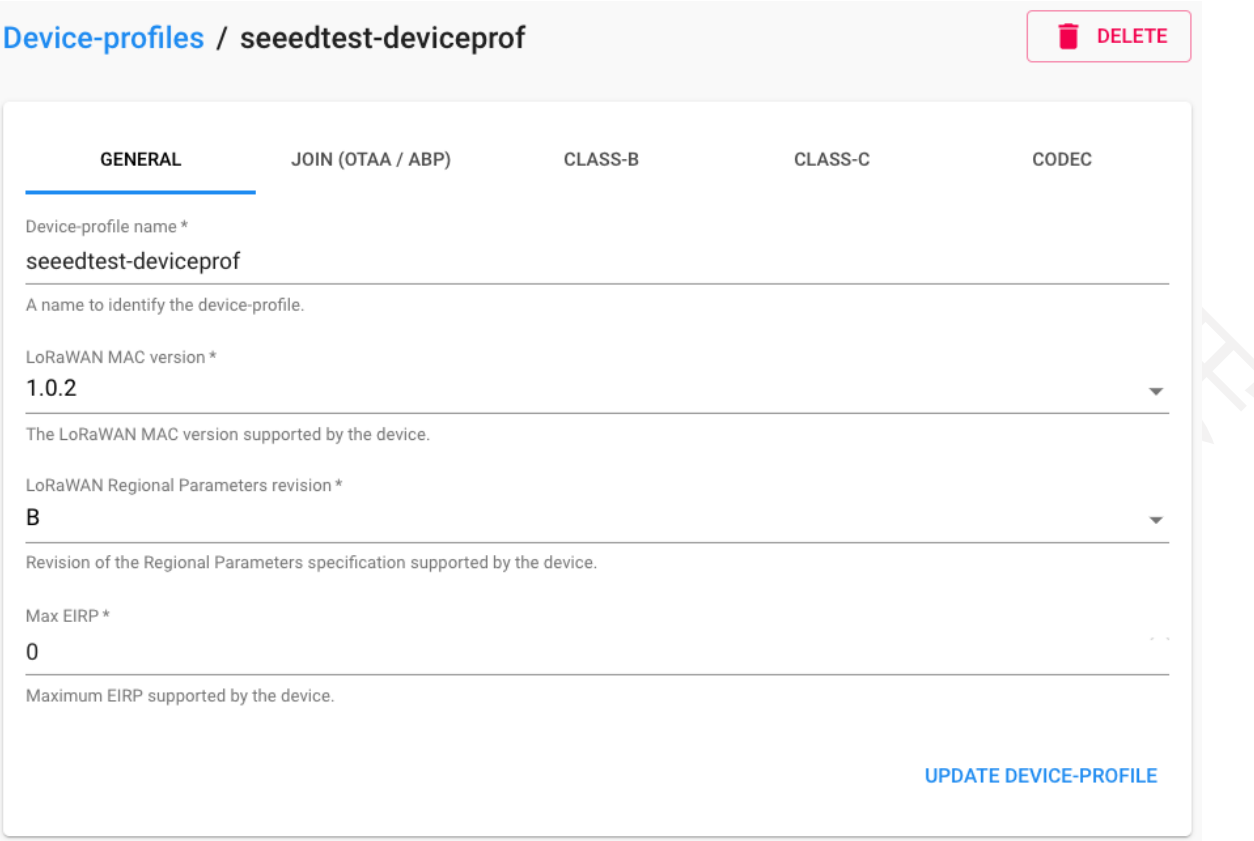

### 在"JOIN(OTAA/ABP)"页面,勾选"Device supports OTAA"。其他页面不做设置。

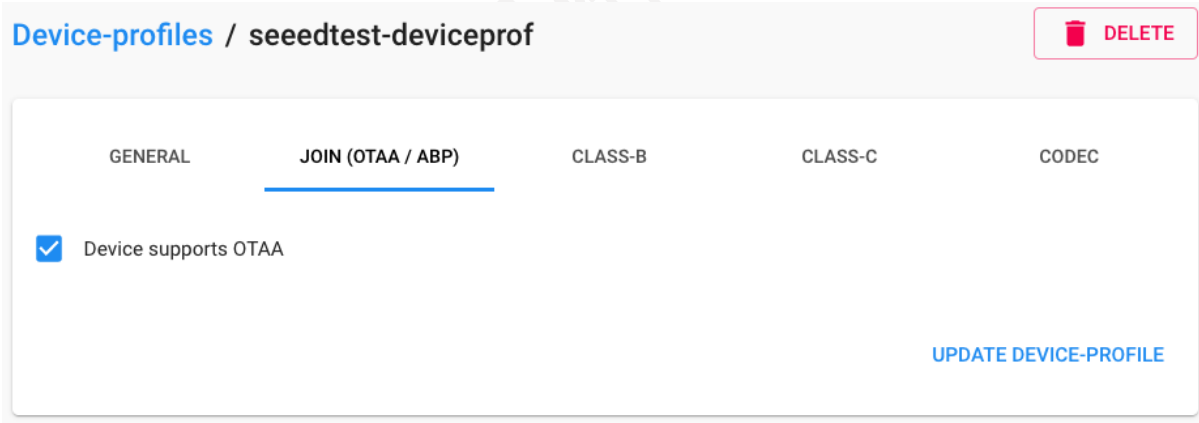

3)增加设备。在主界面列表,选择"Applications",创建应用。

自定义名字和描述,选择之前已经配置的服务,完成创建。

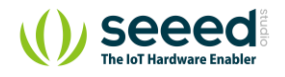

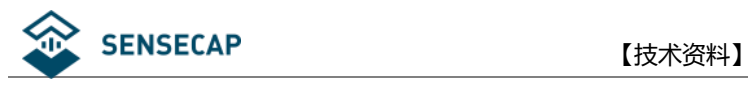

**Applications / Create** 

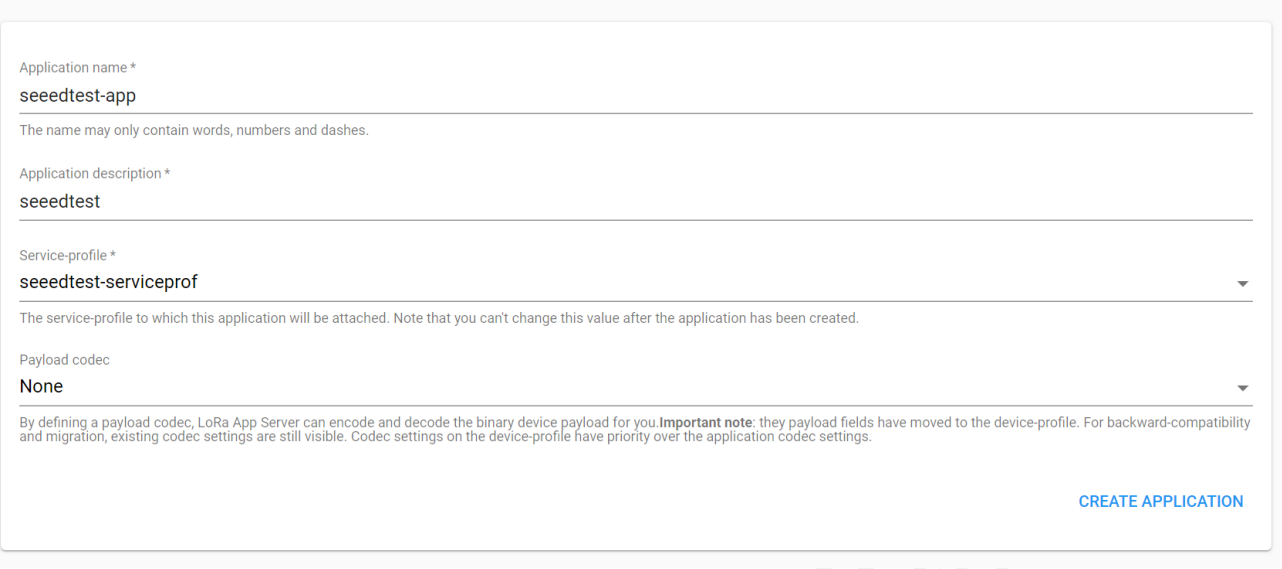

点击应用名称,进入详情页,选择创建设备。

自定义名称和设备描述,输入在 2.获取 SenseCAP [终端的参数](#page-4-0) 部分得到的设备 EUI, 选择配置好的设备参

数,完成创建。

### Applications / seeedtest-app / Devices / Create

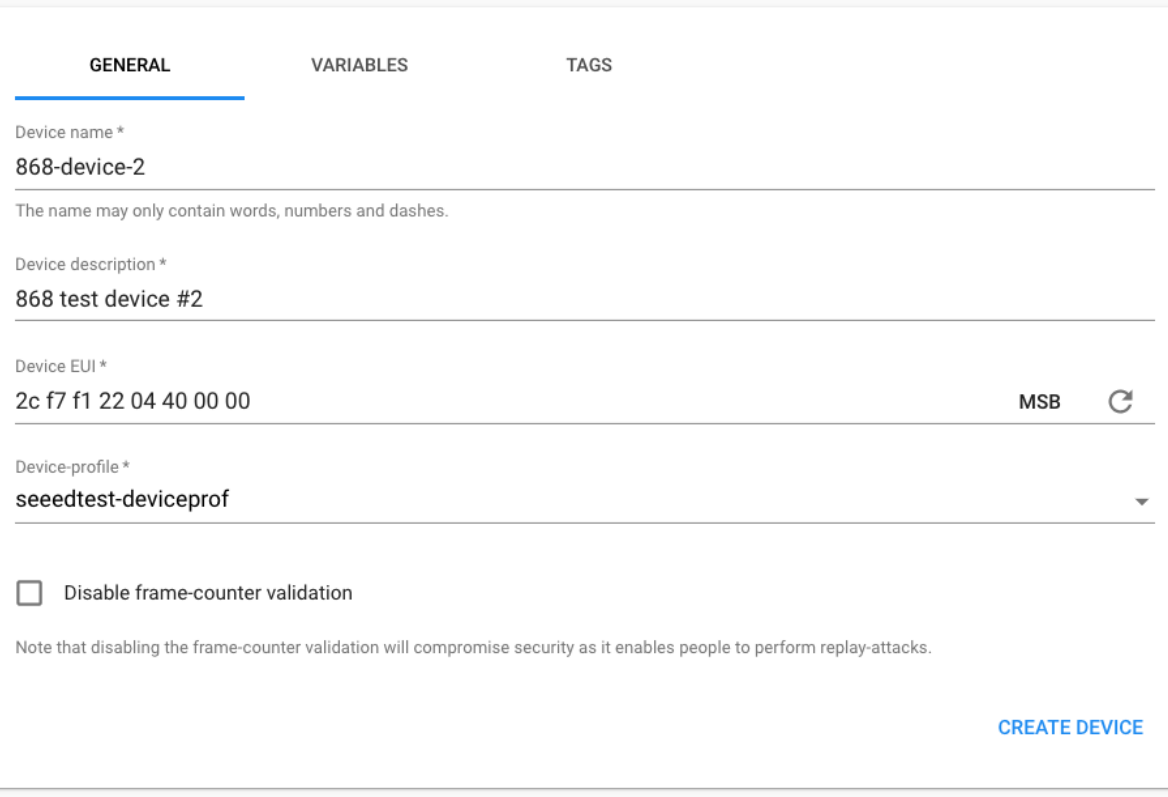

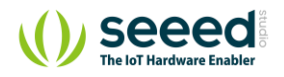

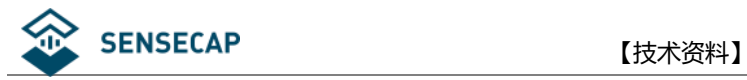

进入设备详情页,点击"KEYS(OTAA)"页面,在"Application key"输入在 2.获取 SenseCAP [终端的参数](#page-4-0) 部

分通过 HTTP API 获取的 App Key, 其他选择默认, 完成设置。

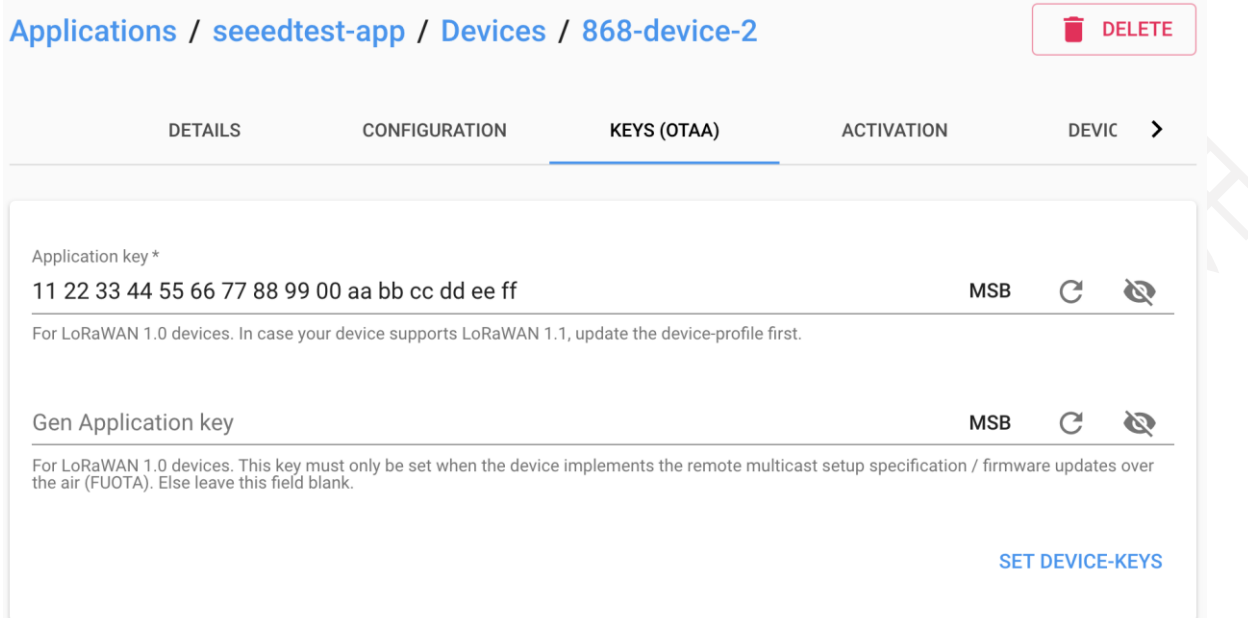

### 4)传感器上电开机。

首先在浏览器中回到设备详情页的"DEVICE DATA"页面。此时处于刷新状态,无任何数据。

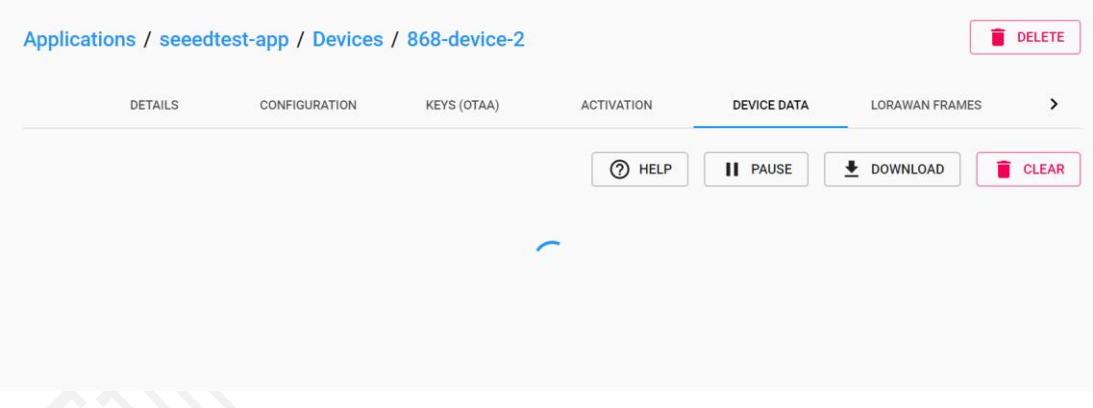

传感器的电源开关在设备内部,手握住逆时针转动即可很方便地拧开传感器头。

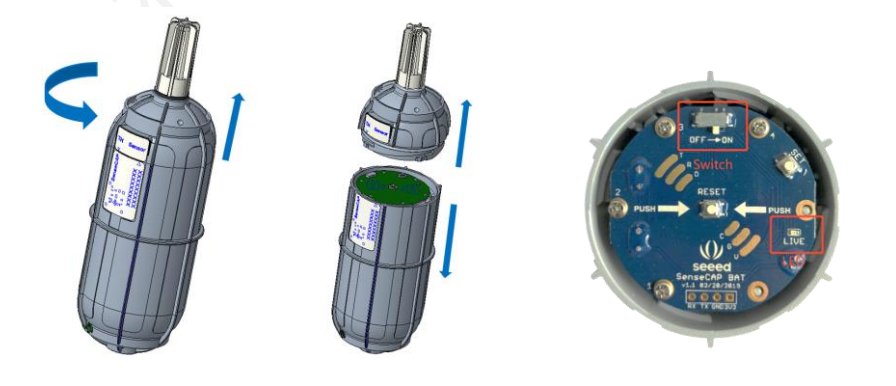

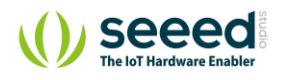

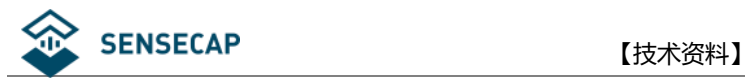

拧开后, 拨动电源开关到'ON'一侧, 右边的 LED 灯会闪烁一下, 表示上电成功。等待 10s 左右, LED 灯会 连续快闪 2s, 表示设备入网成功。同时, 在页面中会出现入网数据。(若未出现数据, 可按传感器板面正中 处的 RESET 按键,重新入网)

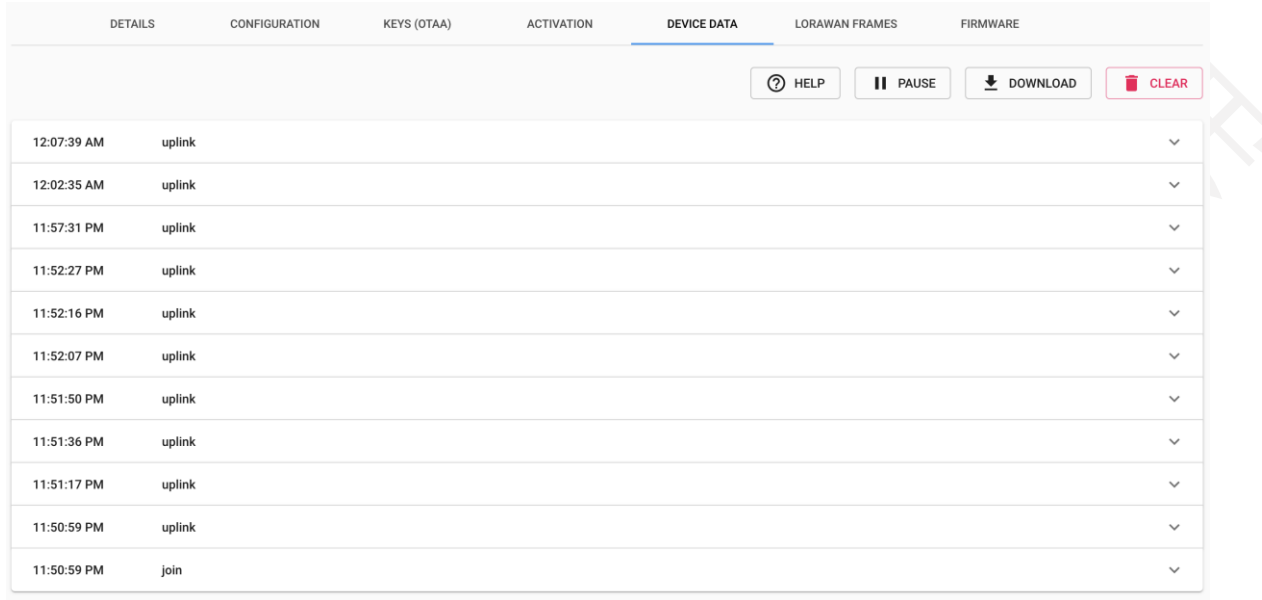

入网成功后,请快速将传感器头插入装回设备主体,顺时针将传感器头拧入,装回传感器头时注意两张标签 要对齐,内部的连接器才是可靠连接状态,只有传感器头装回后,设备才能正常上传测量到的环境数据。

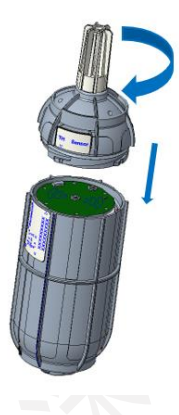

5)添加更多的设备

再次添加新的 SenseCAP 设备, 只需要重复以上第 3)、第 4)步骤即可。

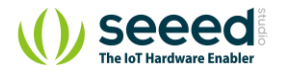

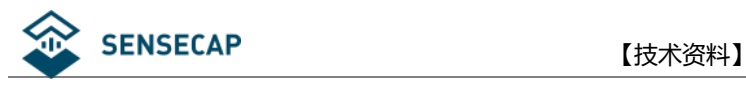

## <span id="page-34-0"></span>**5.3 US915 网关配置和设备注册**

在配置中,除网关配置与 EU868 不相同,其余步骤均与 3.2 EU868 [网关配置和设备注册](#page-24-0) 相同。

参照 3.2.1 [网关配置](#page-24-1)

1)网关频段选择

选择"US915"。

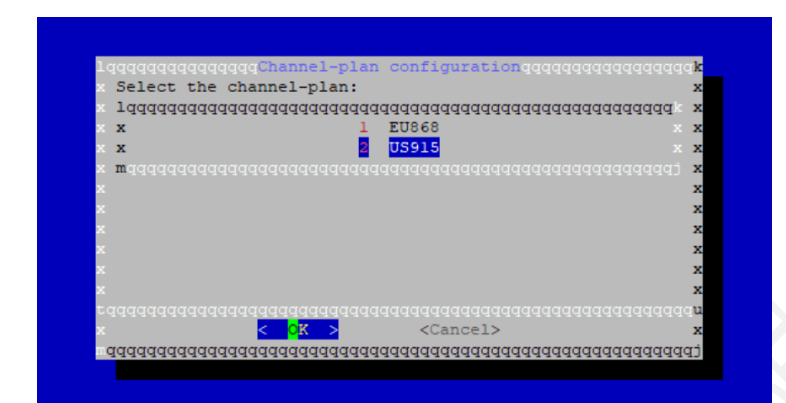

2)网页中的网关参数配置

可使用的通道: US902-908: 8, 9, 10, 11, 12, 13, 14, 15

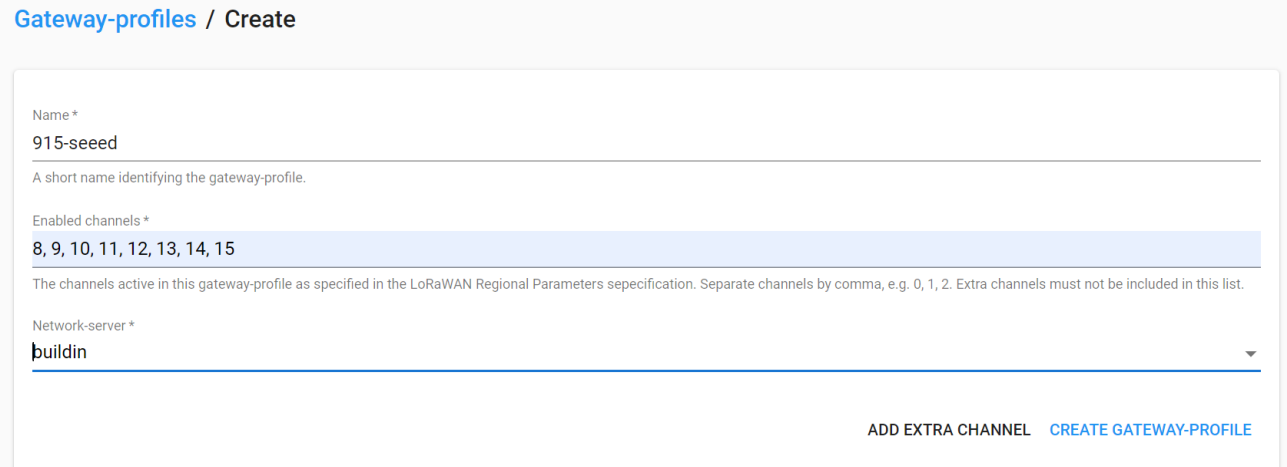

3)网关本地文件的参数配置

替代参数部分,使用附录 US915 提供的参数。

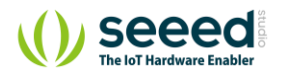

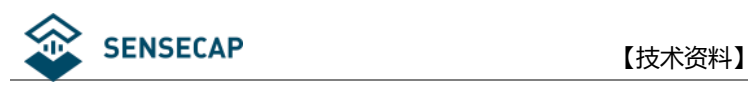

<span id="page-35-0"></span>**6. 数据包解析**

### 1)初始化数据包

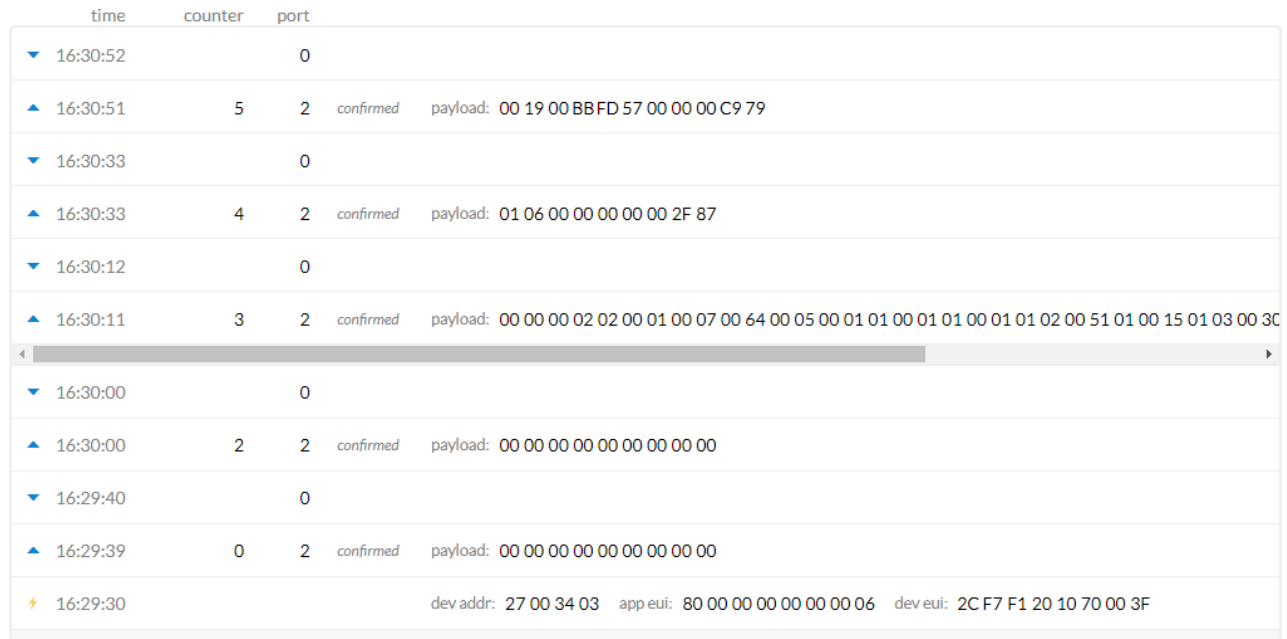

SenseCAP 传感器终端在上电开机或者重启后都会进行 OTAA 入网, 它会发送一系列的数据包到服务器。这

### 些数据包依次包含:

- 1. 两个负载全 0 的数据包, 用于清空来自于服务器的下行消息。
- 2. 两个数据包用于发送设备信息,包括硬件版本,软件版本,电池电量,每个通道的硬件和软件版本,每 个通道的 sensor EUI, 每个通道的电源时间计数。
- 3. 一个数据包用于向服务器请求 UTC 时间。
- 4. 一个数据包用于从服务器接受预定的 UTC 时间消息。
- 5. 一个数据包用于响应服务器发送的 UTC 时间(校验)。
- 6. 之后传感器终端将发送第一包传感器数据。

大多数情况下,我们不需要了解这些初始数据包(Seeed 的应用程序会解析这些包并使用),用户的应用程 序可以忽略 UTC 时间请求, 它是安全的, 我们需要使用的应该是传感器测量数据包, 它的帧计数通常是 7。

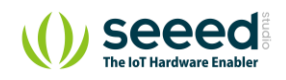

#### **36** / **54**

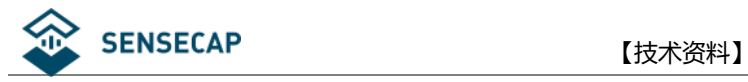

### 2)数据包结构

如图所示,这里的数据包是 LoRaWAN 消息的 FRMPayload 部分。我们为数据包定义了另一种格式。

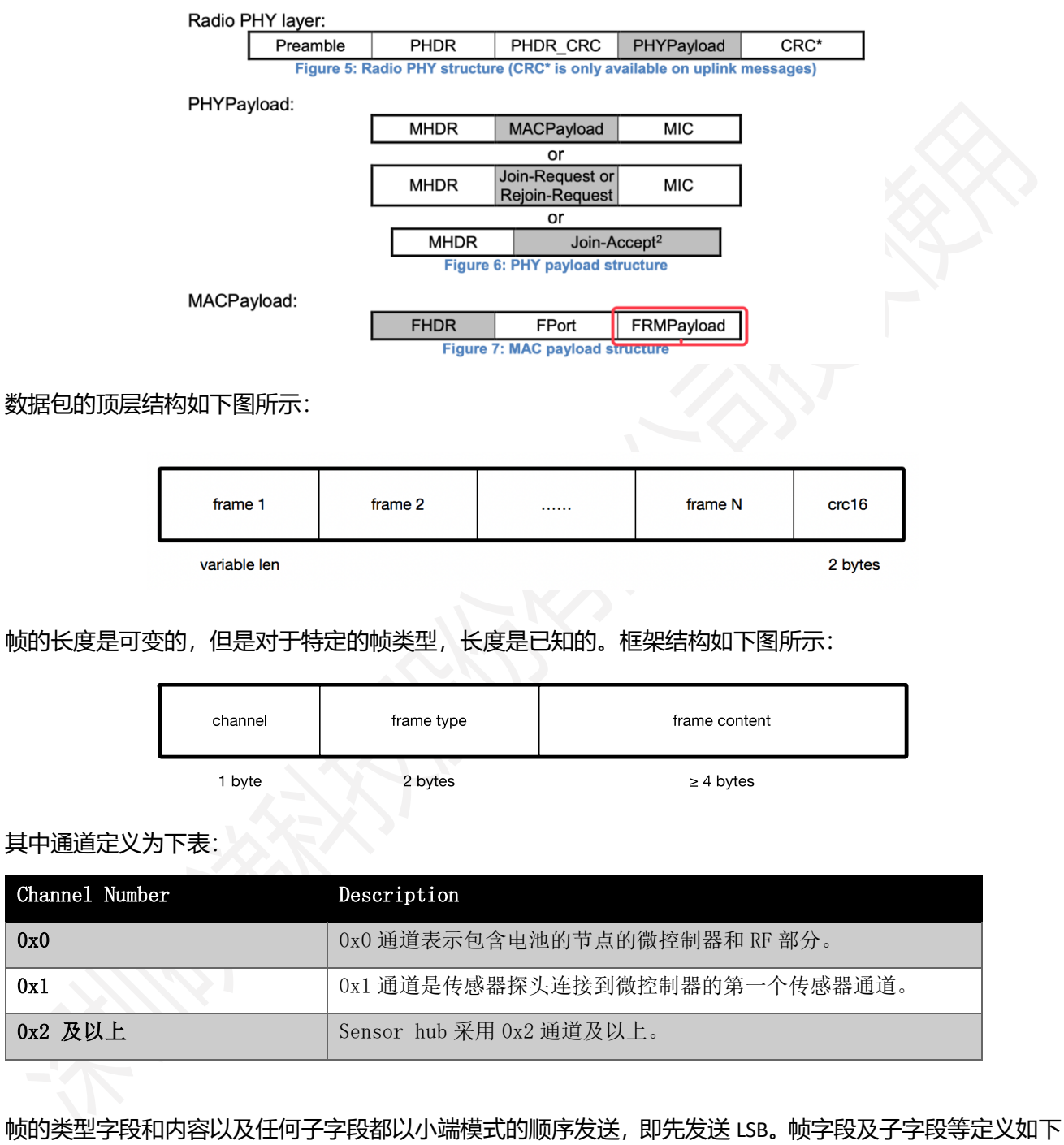

表所示:

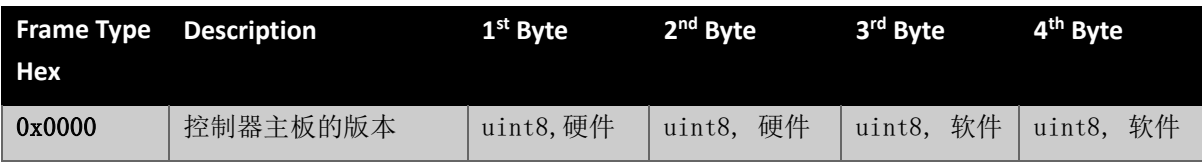

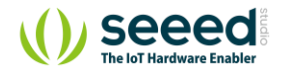

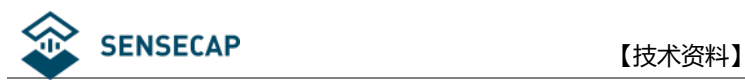

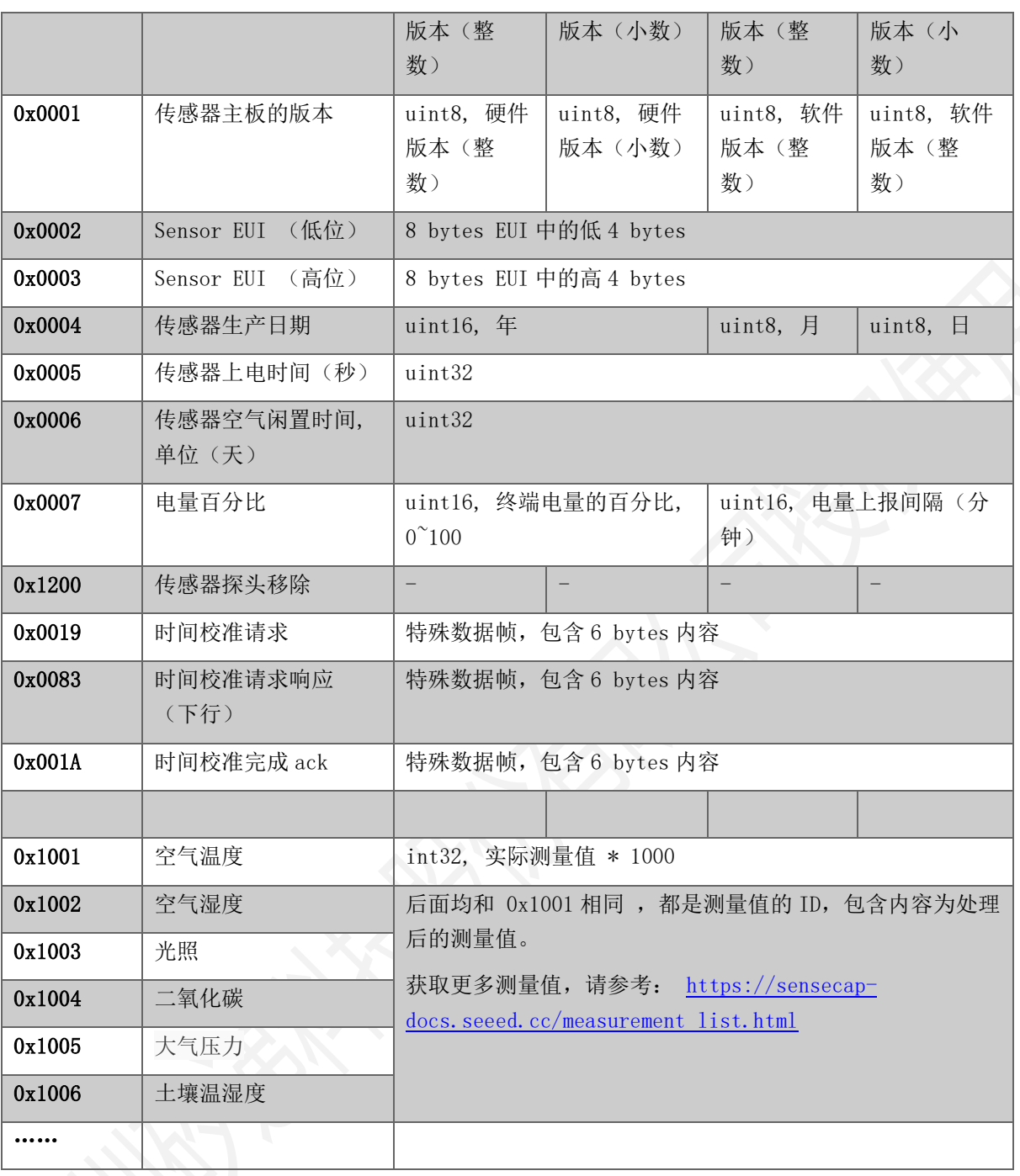

例 1

光照传感器上传一包数据:01 03 10 A0 4E 02 00 08 A0

08 A0 是 CRC 校验部分

<mark>01</mark> 是 channel 编号

<mark>03 10</mark> 实际上是 0x1003,它是光照的测量 ID

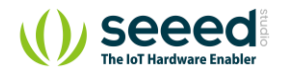

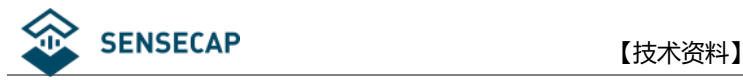

A0 4E 02 00 实际上是 0x00024EA0,转换为十进制的值为 151200,用该值除以 1000 即为实际测量值, 由此

可得出光照的实际测量值为 151.2Lux

例2

温湿度传感器上传一包数据:01011090650000010210F4C90000345C

将数据分段:

01 <mark>01 10</mark> 90 65 00 00 01 02 10 F4 C9 00 00 34 5C

01 是 channel 编号

11 10 实际上是 0x1001, 它是空气温度的测量 ID

90 65 00 00 实际上是 0x00006590, 转换为十进制的值为 26000, 用该值除以 1000 即为实际测量值, 由此可

得出空气温度的实际测量值为 26.0℃

01 是 channel 编号

10 实际上是 0x1002, 它是空气湿度的测量 ID

F4 C9 00 00 实际上是 0x0000C9F4, 转换为十进制的值为 51700, 用该值除以 1000 即为实际测量值, 由此可

得出空气湿度的实际测量值为 51.7%RH

34 5C 是 CRC 校验部分

例 3

我们收到一个数据包的内容为: <mark>00 <mark>07 00</mark> 64 00 05 00</mark> xx xx

xx xx 是 CRC 校验

00 是 channel 编号, 这里 00 代表控制板

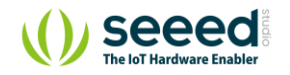

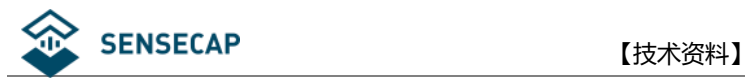

<mark>)7 00</mark> 实际是 0x0007,代表帧的类型,对应上表为电池电来那个

64 00 实际是 0x0064, 代表电量百分比(%), 十进制的值为 100, 即电量为 100%

05 00 实际是 0x0005, 代表电量上报间隔 (分钟), 十进制的值为 5, 即电量上报间隔为 5 分钟一次

综上,可以总结处以下几点:

- 1. 最后两个字节为 CRC,可以计算前两个字节的 CRC, 并比较 CRC
- 2. 从头部提取第 1 个字节,这是 channel 编号
- 3. 之后的 2 个字节, 这是帧类型, 可以查找帧内容的长度, 并提取相应的长度
- 4. 剩下的根据帧类型去提取每个子字段的含义。
- 5. 重复步骤 2~4

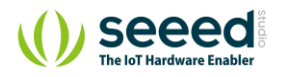

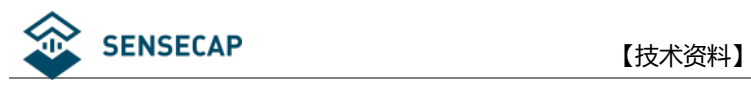

# <span id="page-40-0"></span>**代码附录**

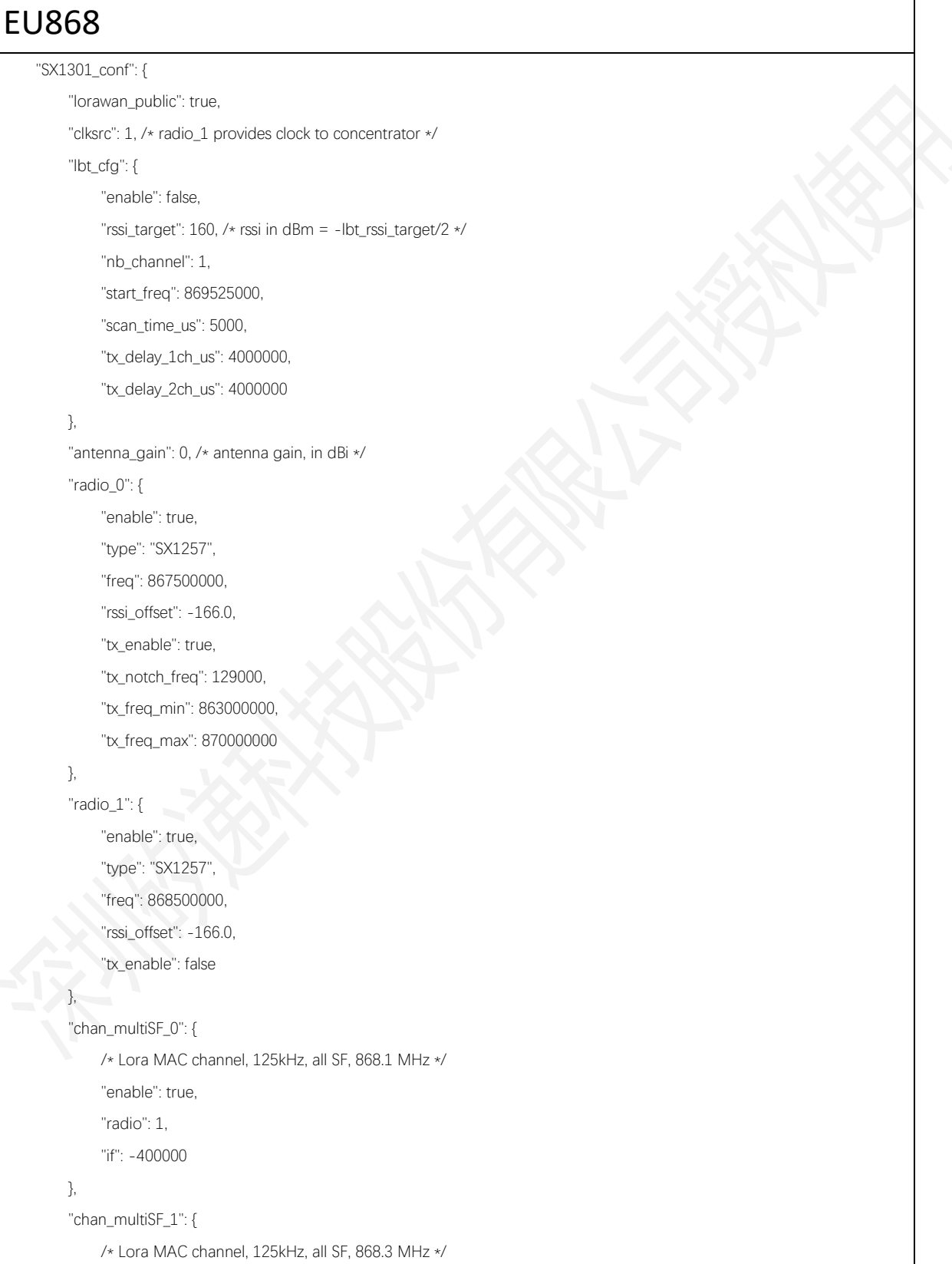

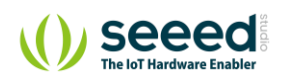

 $\overline{\phantom{a}}$ 

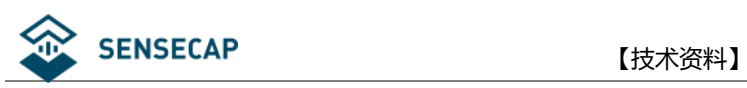

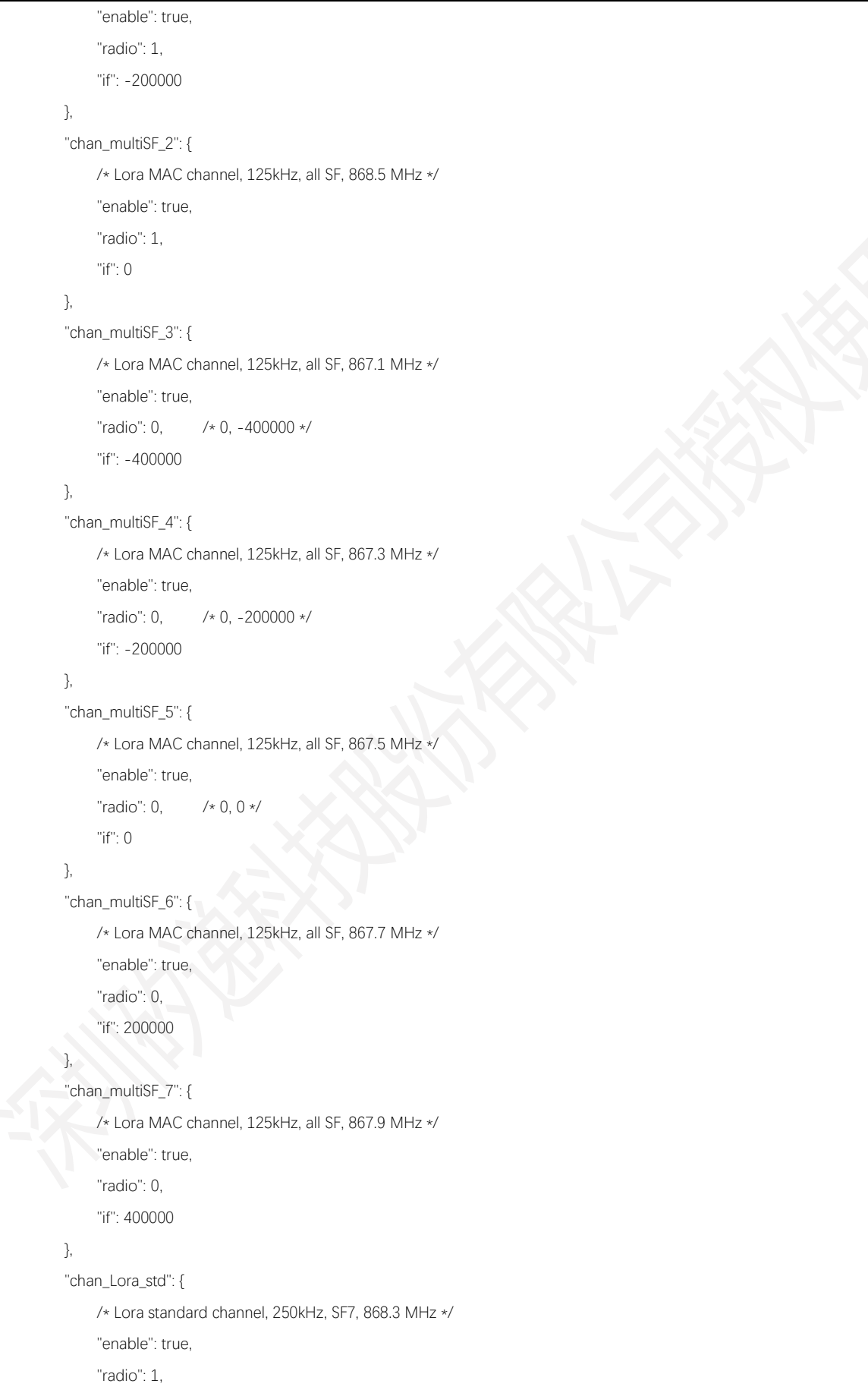

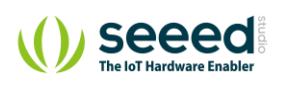

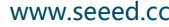

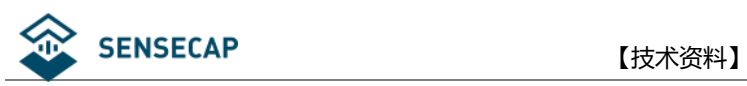

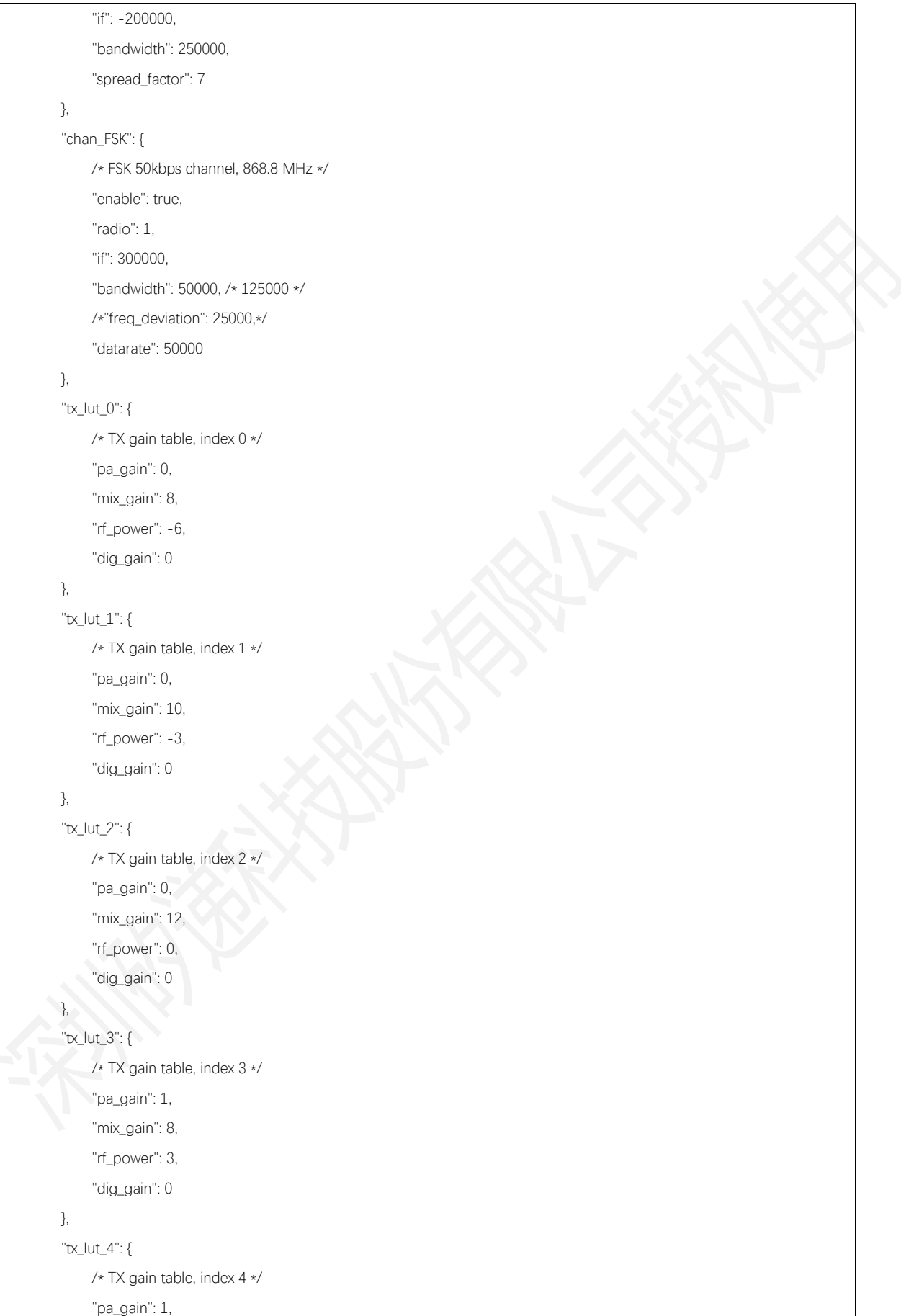

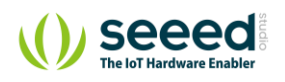

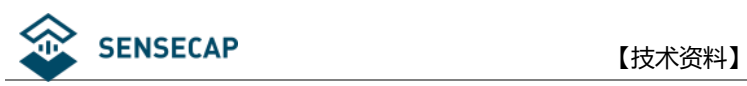

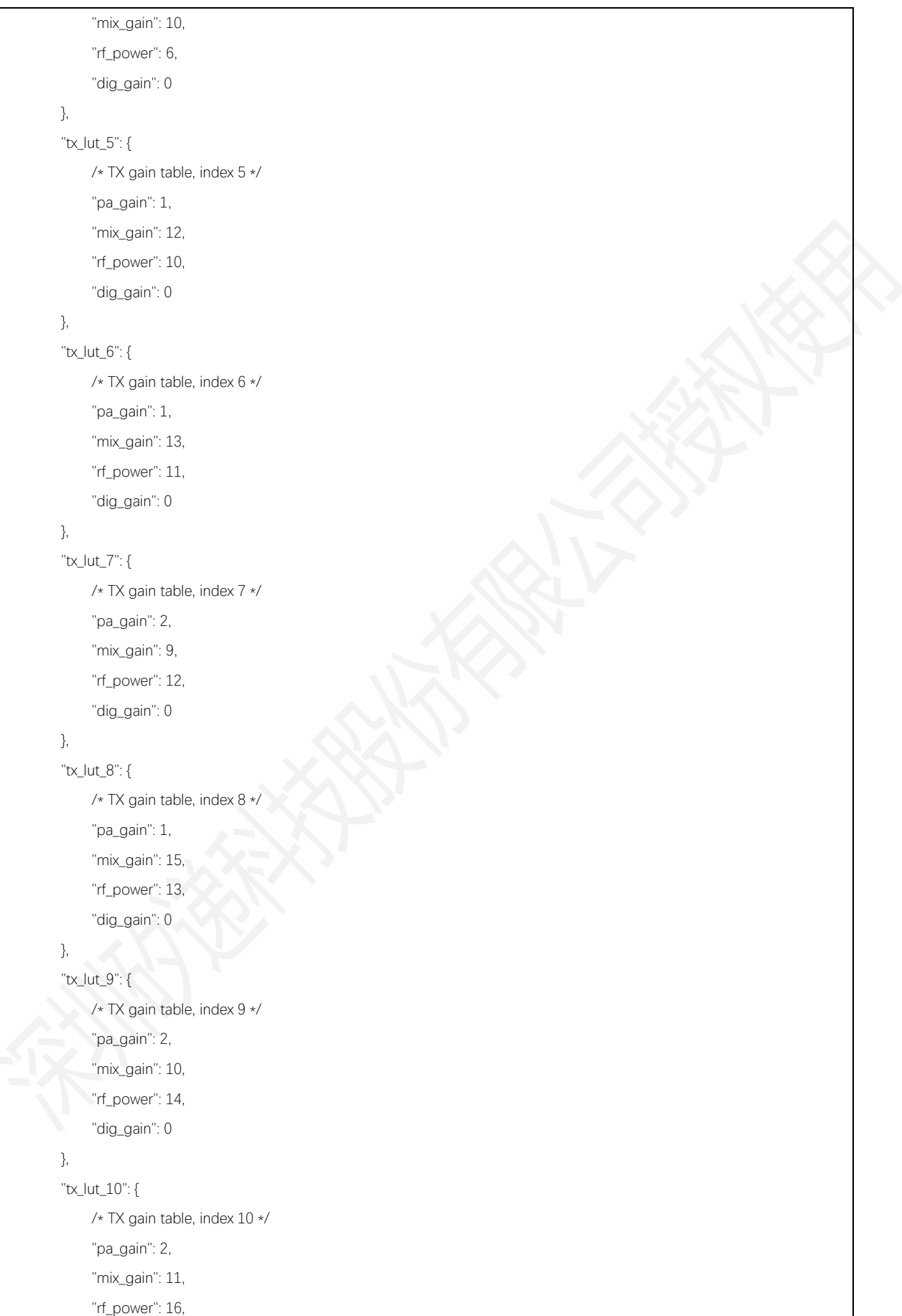

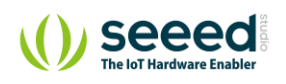

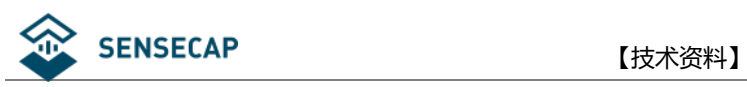

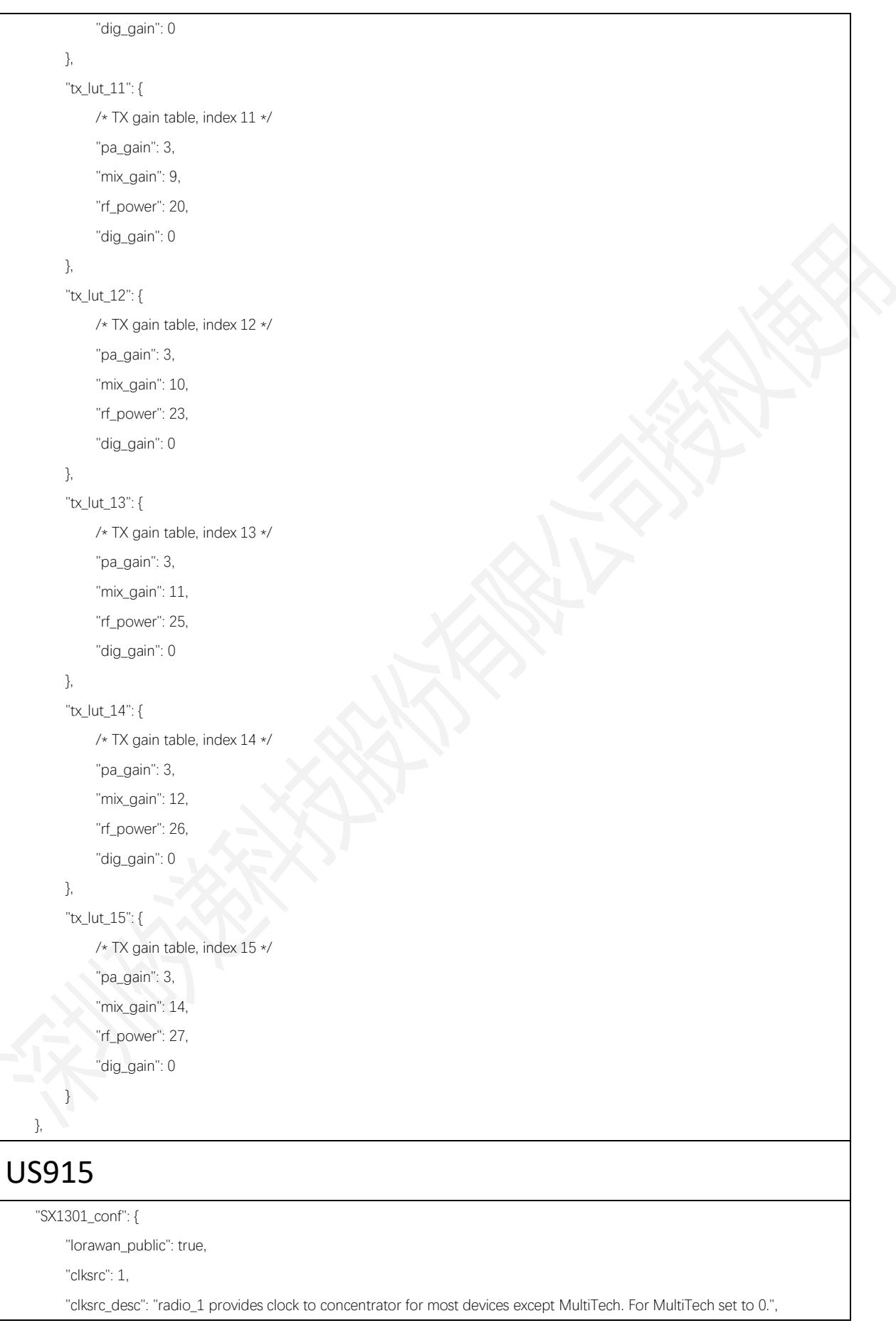

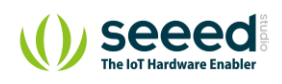

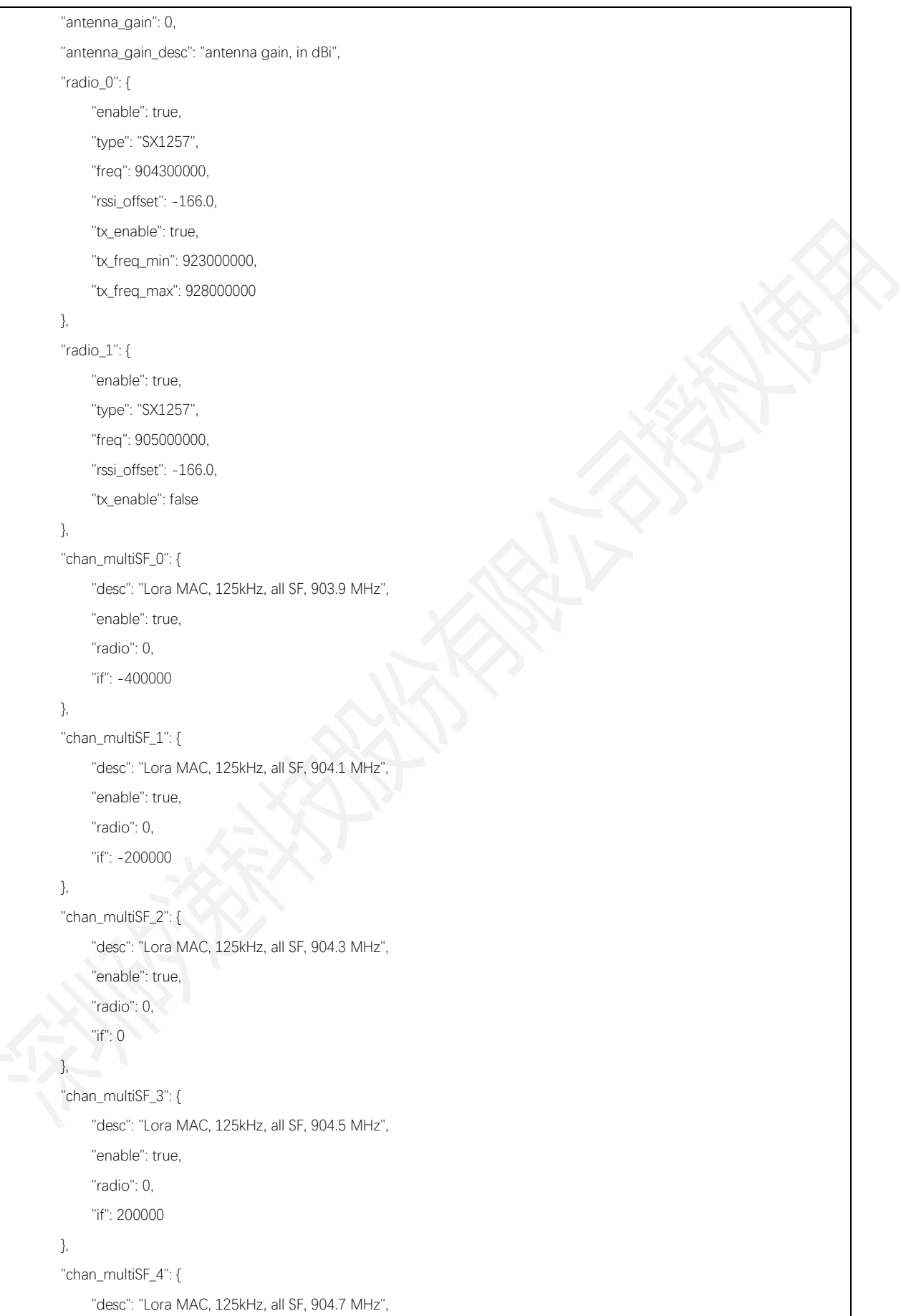

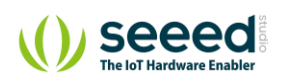

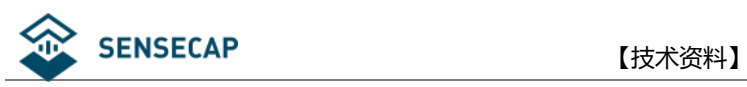

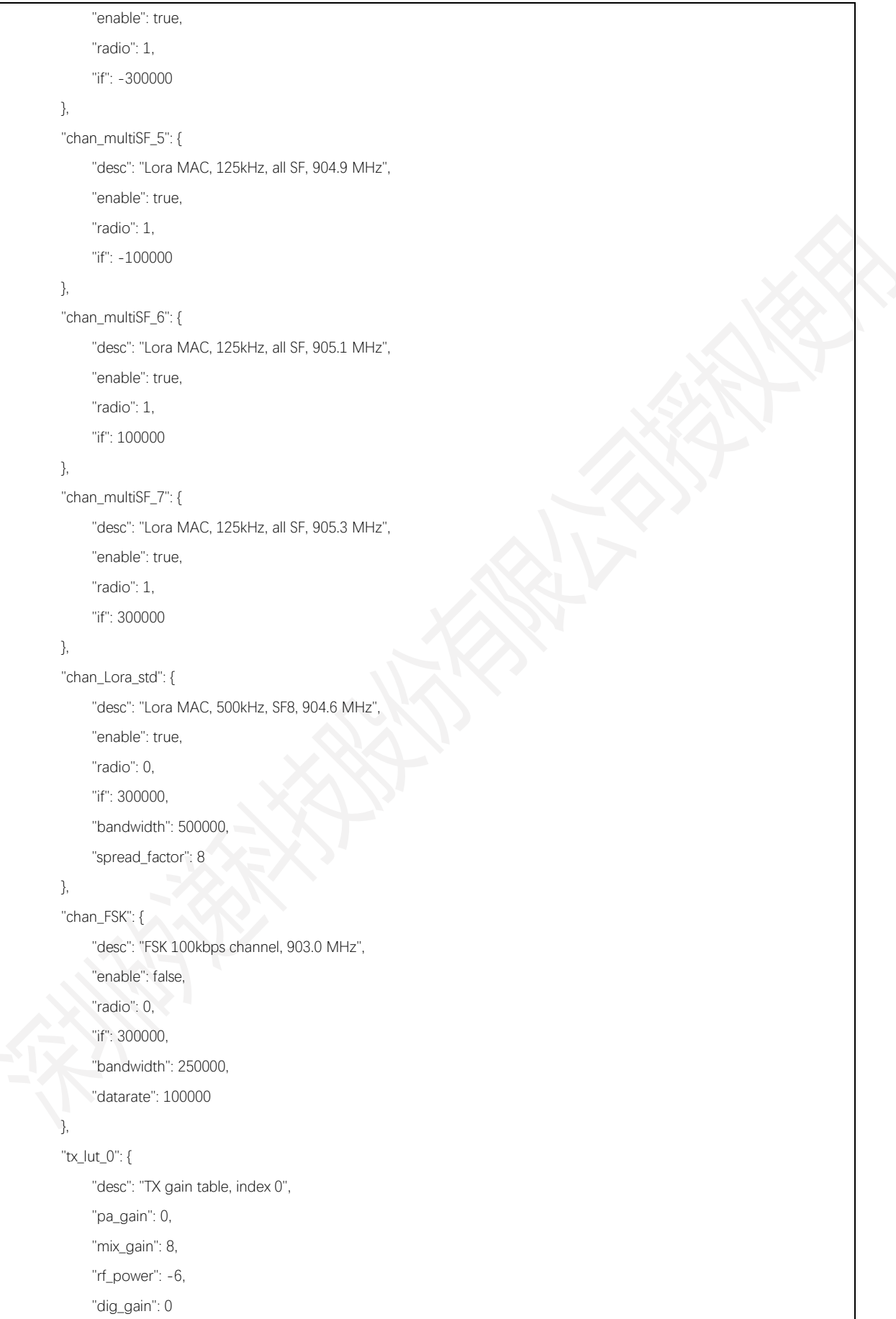

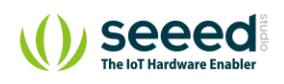

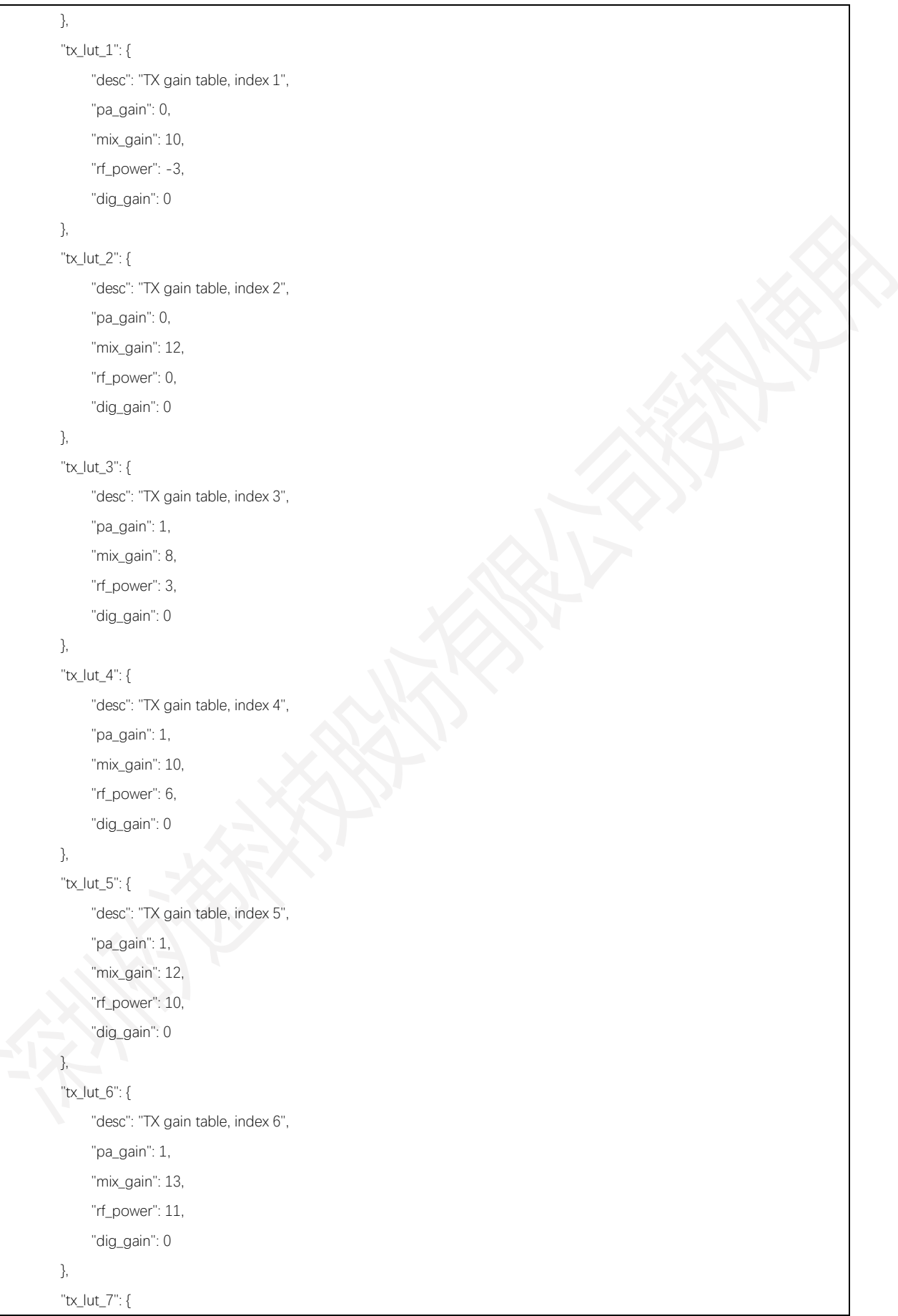

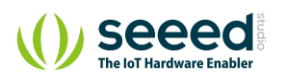

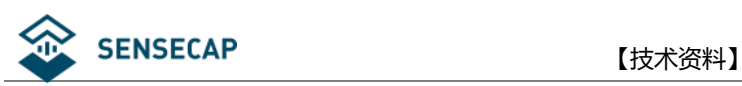

```
 "desc": "TX gain table, index 7",
      "pa_gain": 2,
      "mix_gain": 9,
      "rf_power": 12,
      "dig_gain": 0
 },
 "tx_lut_8": {
      "desc": "TX gain table, index 8",
      "pa_gain": 1,
      "mix_gain": 15,
      "rf_power": 13,
      "dig_gain": 0
 },
 "tx_lut_9": {
      "desc": "TX gain table, index 9",
      "pa_gain": 2,
      "mix_gain": 10,
      "rf_power": 14,
      "dig_gain": 0
 },
 "tx_lut_10": {
      "desc": "TX gain table, index 10",
      "pa_gain": 2,
      "mix_gain": 11,
      "rf_power": 16,
      "dig_gain": 0
 },
 "tx_lut_11": {
      "desc": "TX gain table, index 11",
      "pa_gain": 3,
      "mix_gain": 9,
      "rf_power": 20,
       "dig_gain": 0
 },
 "tx_lut_12": {
      "desc": "TX gain table, index 12",
      "pa_gain": 3,
      "mix_gain": 10,
      "rf_power": 23,
      "dig_gain": 0
 },
 "tx_lut_13": {
      "desc": "TX gain table, index 13",
      "pa_gain": 3,
```
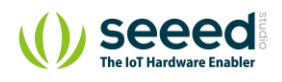

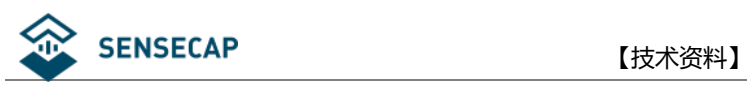

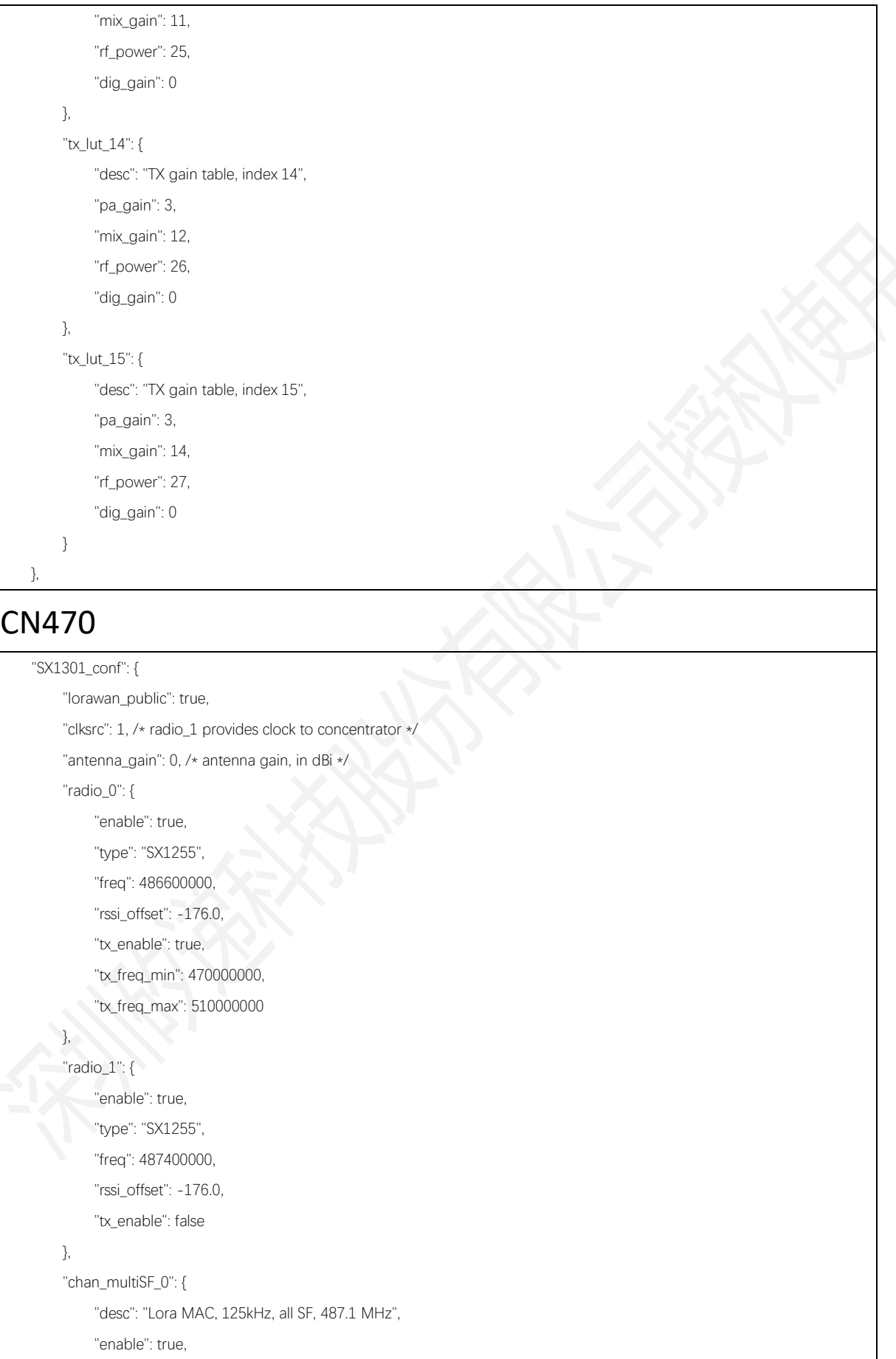

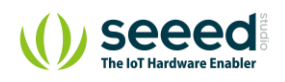

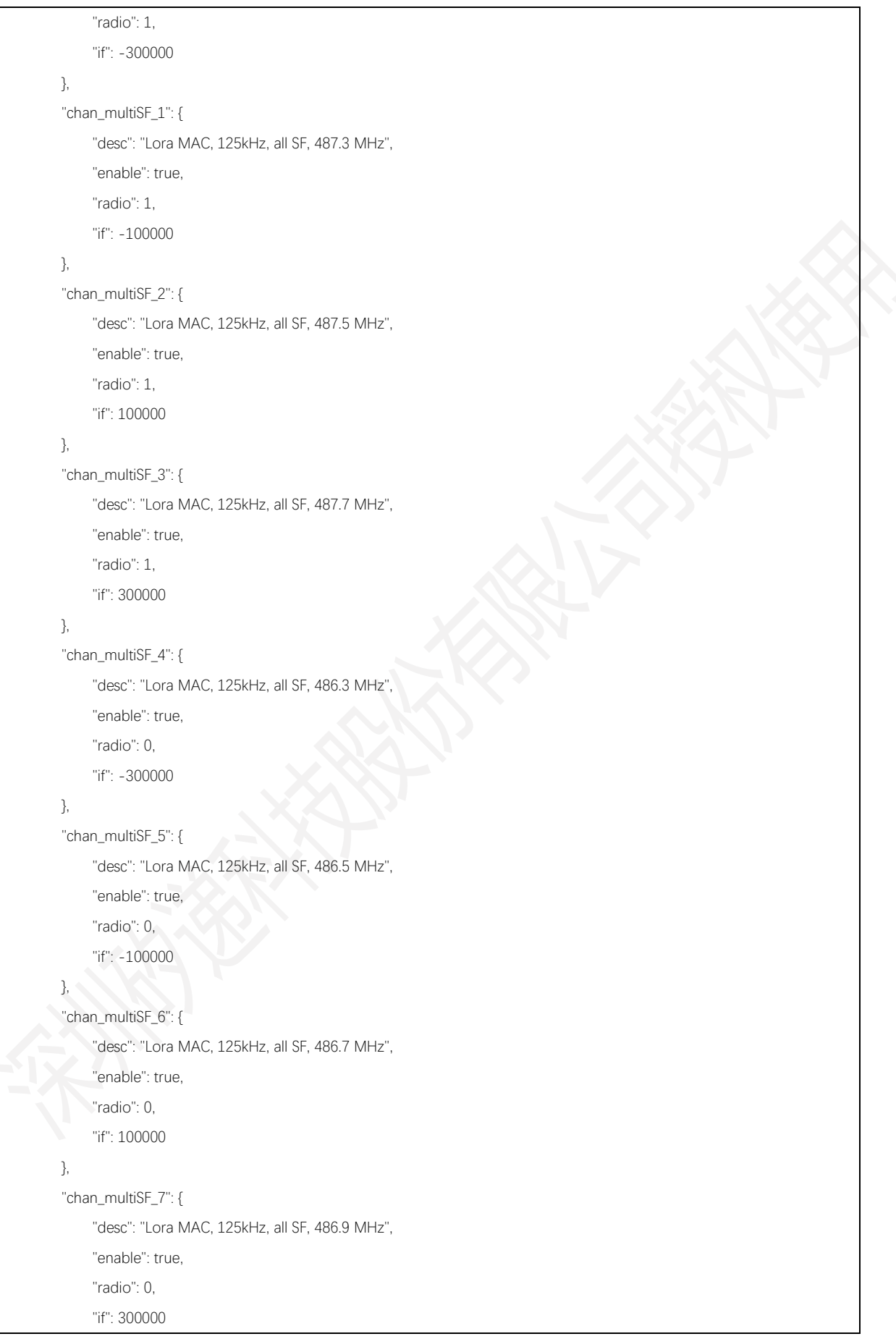

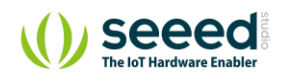

SENSECAP **be a controlled a controlled by the controlled a** controlled by the controlled a controlled by the cont

```
 },
 "chan_Lora_std": {
      "desc": "Lora MAC channel, 500kHz, SF8, 903.0 MHz",
      "enable": false,
      "radio": 1,
      "if": -200000,
      "bandwidth": 250000,
      "spread_factor": 7
 },
 "chan_FSK": {
      "desc": "FSK 100kbps channel, 903.0 MHz",
      "enable": false,
      "radio": 1,
      "if": 300000,
      "bandwidth": 125000,
      "datarate": 50000
 },
 "tx_lut_0": {
      "desc": "TX gain table, index 0",
      "pa_gain": 0,
      "mix_gain": 8,
      "rf_power": -6,
      "dig_gain": 0
 },
 "tx_lut_1": {
      "desc": "TX gain table, index 1",
      "pa_gain": 0,
      "mix_gain": 10,
      "rf_power": -3,
      "dig_gain": 0
 },
 "tx_lut_2": {
      "desc": "TX gain table, index 2",
      "pa_gain": 0,
      "mix_gain": 12,
      "rf_power": 0,
      "dig_gain": 0
 },
 "tx_lut_3": {
      "desc": "TX gain table, index 3",
      "pa_gain": 1,
      "mix_gain": 8,
      "rf_power": 3,
      "dig_gain": 0
```
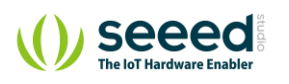

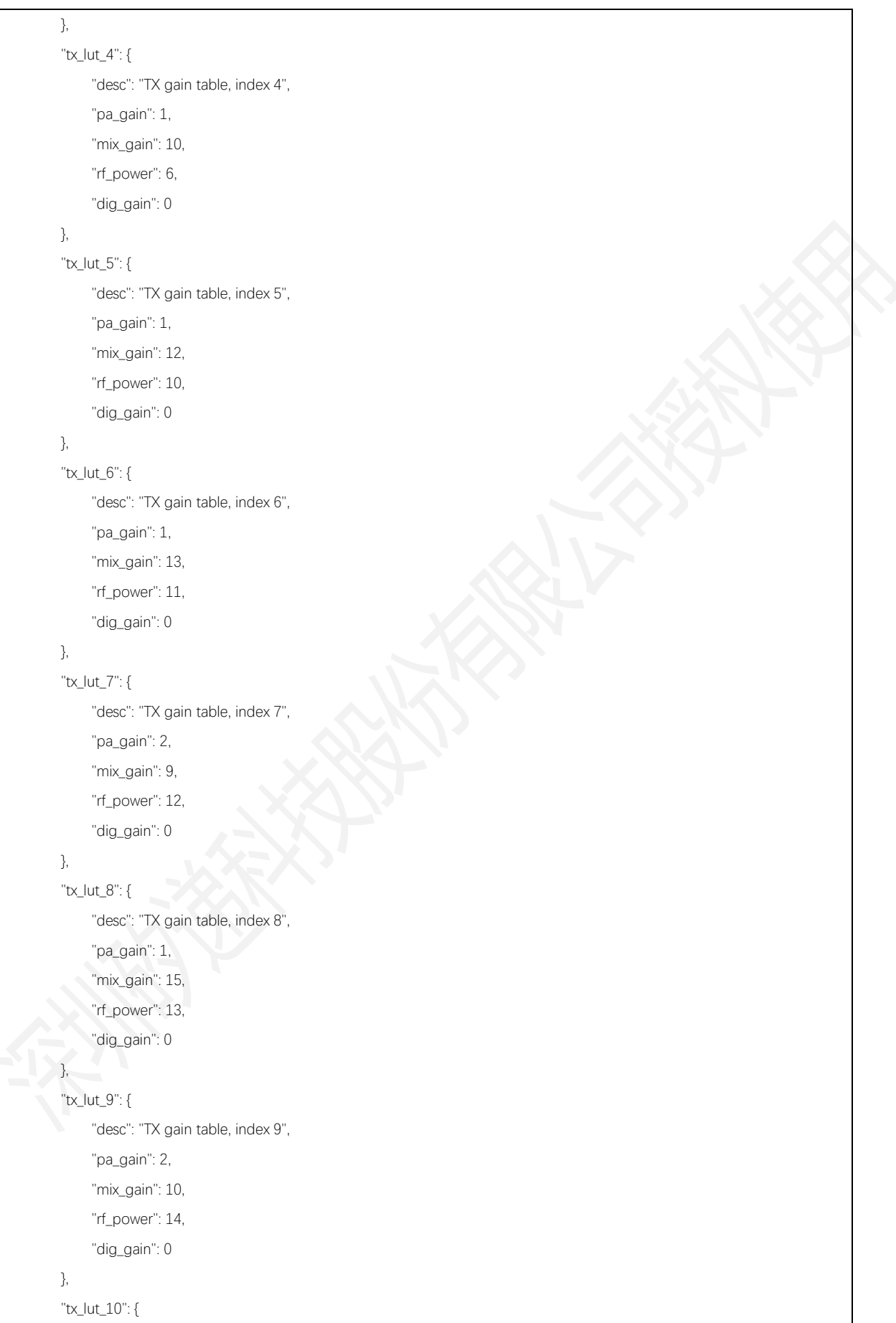

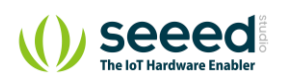

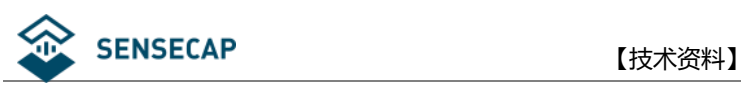

```
 "desc": "TX gain table, index 10",
            "pa_gain": 2,
            "mix_gain": 11,
            "rf_power": 16,
            "dig_gain": 0
      },
      "tx_lut_11": {
            "desc": "TX gain table, index 11",
           "pa_gain": 3,
            "mix_gain": 9,
            "rf_power": 20,
            "dig_gain": 0
      },
      "tx_lut_12": {
           "desc": "TX gain table, index 12",
            "pa_gain": 3,
            "mix_gain": 10,
            "rf_power": 23,
            "dig_gain": 0
      },
      "tx_lut_13": {
           "desc": "TX gain table, index 13",
           "pa_gain": 3,
            "mix_gain": 11,
            "rf_power": 25,
            "dig_gain": 0
      },
      "tx_lut_14": {
           "desc": "TX gain table, index 14",
            "pa_gain": 3,
            "mix_gain": 12,
            "rf_power": 26,
            "dig_gain": 0
      },
       "tx_lut_15": {
            "desc": "TX gain table, index 15",
           "pa_gain": 3,
            "mix_gain": 14,
            "rf_power": 27,
            "dig_gain": 0
      }
 },
```
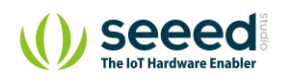